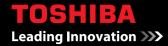

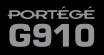

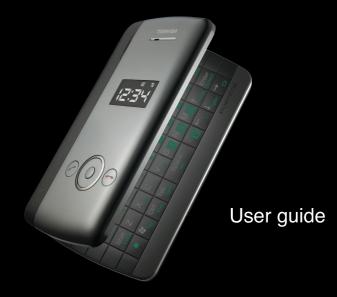

Assisted Global Positioning System (A-GPS) 5

**Network services 6** 

### Toshiba Corporation 7 EU Warranty 10

Licenses 11

### **Declaration of conformity 13**

### Health and safety 14

General 14 Operating environment 15 Electronic devices 16 Battery safety 16 AC adapter and cable safety 17 Emergency calls 18 Wireless LAN security 18 Bluetooth security 18 FCC notice 19 Information to user 19 FCC RF exposure information 20 European RF Exposure Information 21

### Care and maintenance 23

Care and maintenance 23 Restarting your Toshiba phone 24 Resetting your Toshiba phone 24 Reinitialising your Toshiba phone 25

### **Getting started 26**

Unpacking 26 Phone layout and functions 27 Today screen 30 Start menu 31 MainLCD indicators 32 SubDisplay functions 35 SubDisplay indicators 36 Installing the SIM card, battery and microSD card 38 Removing and reinserting the stylus 41 Using the stylus 41 Charging the battery 42 Switching the power on and off 43

Synchronising 44

### **Call functions 46**

Making a call 46 Receiving a call 48 In-call options 49 Special dialling requirements 50 Video telephony 51

### Messaging 52

Messaging options 52 Text (SMS) messaging 53 E-mail 55 MMS messaging 60 Windows Live Messenger 63

### Text input 65

Input methods 65 Block Recognizer 65 Keyboard 66 Letter Recognizer 66 Transcriber 67 Drawing and writing on the screen 72 Searching 73

### Settings 74

Volume control 74 Reassigning button functions 74 Setting the input method 75 Security settings 75 Customising your Start menu 78 Owner information 78 Phone settings 78 Sounds and notifications 83 Customising your Today screen 83 Video call settings 85 Viewing the About details 85 Backlight settings 86 Viewing certificate details 86 Clock & alarm settings 87 Customer feedback settings 88 Setting storage card encryption 88 Error Reporting 89 Setting up external GPS 89

Master Clear 90 Memory management settings 90 Power management settings 91 Regional settings 91 Removing Programs 92 Screen settings 92 Windows Update 93

### **Connectivity 94**

Connecting to the Internet 94 Bluetooth 97 Beams 100 Checking for a Wireless LAN signal 101 Wireless Manager 102 USB to PC connection 102 Phone Dialler 102

### Applications & multimedia 104

Image to Text 104 Office Mobile 106 Calendar 107 Contacts 109 Internet Explorer 112 Messaging 115 Phone 115 Help 115 Games 115 ActiveSync 115 Calculator 116 Camera 116 File Explorer 119 Fingerprint Launcher 119 Internet Sharing 120 Java 120 Messenger 122 Notes 122 Opera Browser 123 Picsel Viewer 123 Pictures & Videos 124 Search 126 SIM Manager 126 SIM Toolkit 126 Tasks 126 Windows Live 128

Windows Media Player 128 Zoom 133

**Specifications 134** 

**Troubleshooting 137** 

Purchase record 138

### Menu tree 139

Start 139

## End User License Agreements

(EULAs) 141 MICROSOFT SOFTWARE LICENSE TERMS FOR WINDOWS MOBILE 6 SOFTWARE 141 End User License Agreement for ArcSoft Software 147 End User License Agreement for Dilithium Software 150 End User License Agreement for Picsel Software 151 Index 152

# **Assisted Global Positioning System (A-GPS)**

Some Toshiba phones are equipped with Assisted Global Positioning System (A-GPS). This gives enhanced positioning accuracy and speed over a conventional GPS system. Please note that not all the Toshiba phones support A-GPS.

# **Network services**

To use your Toshiba phone, you must have service from a wireless service provider. Many of the features in your Toshiba phone depend on features in the wireless network to function. These network services may not be available on all networks, or you may have to make specific arrangements with your service provider before you can utilise network services. Your service provider may need to give you additional instructions for their use and explain what charges will apply. Some networks may have limitations that affect how you can use network services. For instance, some networks may not support all language-dependent characters and services.

This phone is a 3GPP GSM Release 99 terminal supporting GPRS service, and is designed to also support Release 97 GPRS networks. However, there may be some compatibility issues when using this phone in some Release 97 GPRS networks. For more information, contact your service provider.

The availability of particular products may vary by region. Please check with the dealer nearest to you.

IMPORTANT NOTE: PLEASE READ BEFORE USING YOUR MOBILE PHONE AS ATTEMPTING TO USE ANY SOFTWARE ON THE SUPPLIED PHONE CONSTITUTES YOUR ACCEPTANCE OF THESE EULA TERMS. IF YOU REJECT OR DO NOT AGREE WITH ALL THE TERMS OF THIS EULA, PLEASE DO NOT ATTEMPT TO ACCESS OR USE THE SUPPLIED SOFTWARE.

### **End User License Agreement**

This End User License Agreement ("EULA") is a legal agreement between you (as the user) and TOSHIBA CORPORATION ("Toshiba") with regard to the copyrighted software installed in a Toshiba 3G mobile phone supplied to you (the "Phone").

Use or employment of any software installed in the Phone and related documentations (the "Software") will constitute your acceptance of these terms, unless separate terms are provided by the Software supplier on the Phone, in which case certain additional or different terms may apply. If you do not agree with the terms of this EULA, do not use or employ the Software.

- License Grant. Toshiba grants to you a personal, non-transferable and non-exclusive right to use the Software as set out in this EULA. Modifying, adapting, translating, renting, copying, making available, transferring or assigning all or part of the Software, or any rights granted hereunder, to any other persons, and removing any proprietary notices, labels or marks from the Software is strictly prohibited, except as expressly permitted in this EULA. Furthermore, you hereby agree not to create derivative works based on the Software.
- 2. **Copyright**. The Software is licensed, not sold. You acknowledge that no title to the intellectual property in the Software is or will be transferred to you. You further acknowledge that title and full ownership rights to the Software will remain the exclusive property of Toshiba, Toshiba's affiliates, and/or their suppliers, and you will not acquire any rights to the Software, except as expressly set out in this EULA. You may keep a backup copy of the Software only so far as necessary for its lawful use. All copies of the Software must contain the same proprietary notices as contained in the Software and are subject to the terms of this EULA. All rights not

expressly granted under this EULA are reserved to Toshiba, Toshiba's affiliates and/or their suppliers.

3. **Reverse Engineering**. You agree that you will not attempt, and if you are a business organisation, you will use your best efforts to prevent your employees, workers and contractors from attempting, to reverse engineer, decompile, modify, translate or disassemble the Software in whole or in part except to the extent that such actions cannot be excluded by mandatory applicable law and only if those actions are taken in accordance with such applicable law. Any failure to comply with the above or any other terms and conditions contained herein will result in the automatic termination of this license and the reversion of the rights granted hereunder to Toshiba.

The Software is subject to change for upgrading purposes without prior notice.

4. LIMITED WARRANTY. Only during the warranty period for the Phone, Toshiba, Toshiba's affiliate, its suppliers or its authorized service company will repair or replace, at Toshiba's sole discretion, defective Software unless such defect results from acts or incidences beyond the reasonable control of Toshiba, EXCEPT AS PROVIDED IN THIS EULA: (A) TOSHIBA. TOSHIBA'S AFFILIATES, AND THEIR SUPPLIERS DISCLAIM ALL WARRANTIES, CONDITIONS OR OTHER TERMS (WHETHER EXPRESS OR IMPLIED), INCLUDING BUT NOT LIMITED TO WARRANTIES, CONDITIONS AND TERMS OF SATISFACTORY QUALITY. MERCHANTABILITY, FITNESS FOR A PARTICULAR PURPOSE AND NON-INFRINGEMENT OF THIRD-PARTY RIGHTS: AND (B) THE ENTIRE RISK AS TO THE QUALITY AND PERFORMANCE OF THE SOFTWARE IS WITH YOU. YOU ACCEPT THAT SOFTWARE MAY NOT MEET YOUR REQUIREMENTS AND NO WARRANTY CAN BE GIVEN THAT OPERATION OF THE SOFTWARE WILL BE UNINTERRUPTED OR ERROR-FREE.

5. LIMITATION OF LIABILITY, TO THE FULLEST EXTENT LEGALLY PERMITTED. IN NO EVENT SHALL TOSHIBA. TOSHIBA'S AFFILIATES OR THEIR SUPPLIERS BE LIABLE TO YOU FOR ANY DAMAGES FOR (A) LOST BUSINESS OR REVENUE. BUSINESS INTERRUPTION, LOSS OF BUSINESS DATA; OR (B) CONSEQUENTIAL, SPECIAL. INCIDENTAL OR INDIRECT DAMAGES OF ANY KIND (WHETHER UNDER CONTRACT, TORT OR OTHERWISE) ARISING OUT OF: (I) THE USE OR INABILITY TO USE THE SOFTWARE. EVEN IF TOSHIBA, TOSHIBA'S AFFILIATES OR THEIR SUPPLIER HAS BEEN ADVISED. OF THE POSSIBILITY OF SUCH DAMAGES; OR (II) ANY CLAIM BY A THIRD PARTY. SAVE AS SET OUT IN THIS SECTION. TOSHIBA'S ENTIRE LIABILITY UNDER THIS EULA SHALL NOT EXCEED THE PRICE PAID FOR THE SOFTWARE. IF ANY, THE ABOVE DISCLAIMER AND LIMITATION DOES NOT EXCLUDE OR LIMIT (A) LIABILITY FOR DEATH OR PERSONAL INJURY CAUSED BY NEGLIGENCE; OR (B) ANY MANDATORY LEGAL RIGHT OR LIABILITY TO THE

EXTENT THAT IT CANNOT BE LAWFULLY EXCLUDED OR LIMITED UNDER APPLICABLE LAW. PLEASE MAKE AND RETAIN A COPY OF ALL DATA YOU HAVE INSERTED INTO YOUR PRODUCT, FOR EXAMPLE NAMES, ADDRESSES, PHONE NUMBERS, PICTURES, RINGTONES ETC, BEFORE SUBMITTING YOUR PRODUCT FOR A WARRANTY SERVICE, AS SUCH DATA MAY BE DELETED OR ERASED AS PART OF THE REPAIR OR SERVICE PROCESS.

- 6. Laws. This EULA will be governed by the laws of England and Wales. All disputes arising out of this EULA shall be subject to the exclusive jurisdiction of the English Courts.
- 7. Export Laws. Any use, duplication or employment of the Software involves products and/or technical data that may be controlled under the export laws of applicable countries or region, and may be subject to the approval of the applicable governmental authorities prior to export. Any export, directly or indirectly, in contravention of the export laws of applicable countries or region is prohibited.

- 8. Third Party Beneficiary. You agree that certain suppliers of the Software to Toshiba have a right as a third party beneficiary to enforce the terms of this EULA against you as a user.
- 9. **Transfers**. The Software may be transferred only as installed on the Phone to a lawful third party user, where that party accepts the terms of this EULA, which will continue to apply.
- 10. IF YOU ARE DEALING AS A CONSUMER IN THE UK AND THE SOFTWARE QUALIFIES AS 'GOODS', YOUR STATUTORY RIGHTS UNDER APPLICABLE LAW ARE NOT AFFECTED.

### **EU Warranty**

Your Toshiba phone contains no user serviceable parts. For further information on service, please contact your retailer or service provider.

# Licenses

Licensed by QUALCOMM Incorporated under one or more of the following United States Patents and/ or their counterparts in other nations: 4,901,307 5,504,773 5,109,390 5,535,239 5,267,262 5,600,754 5,416,797 5,778,338 5,490,165 5,101,501 5,511,073 5,267,261 5,568,483 5,414,796 5,659,569 5,056,109 5,506,865 5,228,054 5,544,196 5,337,338 5,657,420 5,710,784 Java<sup>™</sup> and all Java-based marks are trademarks or registered trademarks of Sun Microsystems, Inc.

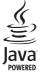

Bluetooth  $\ensuremath{^{\text{TM}}}$  is a trademark of Bluetooth SIG, Inc.USA.

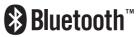

This microSD<sup>TM</sup> logo is a Trademark.

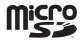

## Licenses

Wi-Fi CERTIFIED is a Certification Mark of the Wi-Fi Alliance

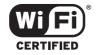

Picsel, Picsel Powered, Picsel Viewer, Picsel File Viewer, Picsel Document Viewer, Picsel PDF Viewer and the Picsel cube logo are trademarks or registered trademarks of Picsel Technologies and/ or its affiliates.

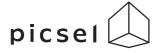

ArcSoft and the ArcSoft logo are registered trademarks of ArcSoft, Inc. in the United States, P. R. China, EU, and Japan.

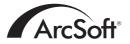

Opera is a trademark or registered trademark of Opera Software ASA. Read more about Opera at http://www.opera.com/.

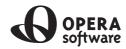

# **Declaration of conformity**

### **TOSHIBA**

Leading Innovation >>>

TOSHIBA INFORMATION SYSTEMS (U.K.) LTD Delta House, The Crescent, Southwood Business Park, Fernborsch, Hampshire GU14 ONL

#### DECLARATION OF CONFORMITY

- We, Toshiba Information Systems UK (Ltd), Mobile Communications Division
- f Toshiba Court Weybridge Business Park Addlestone Road Weybridge KT15 2UL

declare under our sole responsibility that the product

Portégé G910 Type (Model) Name is CH5 – E01 UMTS & GSM/DCS/PCS Terminal (Tri band 900, 1800 & 1900)

to which this declaration relates, is in conformity with the following standards and/or Other normative documents.

3GPP TS 51.010-1, 3GPP TS 34.121, EN 60950, EN 301 489-1, EN 301 489-7, EN 301-489-24, EN 301 489-17, EN 300 328 and EN 50360

We hereby declare that all essential radio test suites, EMC & safety requirements have been carried out and that the above named product is in conformity to all the essential requirements of Directive 1999/5/EC.

The conformity assessment procedure referred to in Article 10(5) and detailed in Annex IV of Directive 1999/5/EC has been followed with the involvement of the following Notified Body:

Cetecom GmbH, Im Teelbuch 122, 45219 Essen, Germany

Identification mark: 0682 @

The technical documentation relevant to the above equipment will be held at:

Toshiba Information Systems UK (Ltd), Mobile Communications Division Delta House, The Crescent, Southwood Business Park, Farnborouch, Hampshire, GU14 ONL

Name:- Takashi Okamoto

Title:- Deputy Managing Director of TIU General Manager Mobile Communications Division

Signature: d Office: Toshiba Court, Weybridge Business Park, Addiestone Road, Weybridge, Surrey KT15 2UL rend Number: 918861 Evolution. Telephone Gaultothicatell 01922 841600 Faculmile 01252 52226

0

TOSHIBA

Leading Innovation >>>

TOSHIBA INFORMATION SYSTEMS (U.K.) LTD Delta House, The Crescent, Southwood Business Park, Famborough, Hampshire QU14 ONL

#### DECLARATION OF CONFORMITY

- We, Toshiba Information Systems UK (Ltd), Mobile Communications Division
- of Toshiba Court Weybridge Business Park Addlestone Road Weybridge KT15 2UL

declare under our sole responsibility that the product

Portégé G920 Type (Model) Name is CH5 – E02 UMTS & GSM/DCS/PCS Terminal (Tri band 900, 1800 & 1900)

to which this declaration relates, is in conformity with the following standards and/or Other normative documents.

3GPP TS 51.010-1, 3GPP TS 34.121, EN 60950, EN 301 489-1, EN 301 489-7, EN 301-489-24, EN 301 489-17, EN 300 328, EN 300 440 and EN 50360

We hereby declare that all essential radio test suites, EMC & safety requirements have been carried out and that the above named product is in conformity to all the essential requirements of Directive 1999/5/EC.

The conformity assessment procedure referred to in Article 10(5) and detailed in Annex IV of Directive 1999/5/EC has been followed with the involvement of the following Notified Body:

Cetecom GmbH, Im Teelbuch 122, 45219 Essen, Germany

Identification mark: 0682 @

The technical documentation relevant to the above equipment will be held at:

Toshiba Information Systems UK (Ltd), Mobile Communications Division Delta House, The Crescent, Southwood Business Park, Farnborouch, Hampshire, GU14 ONL

Name:- Takashi Okamoto

Signature:

Title:- Deputy Managing Director of TIU General Manager Mobile Communications Division

0

### General

- Always use your Toshiba phone in the intended manner. Incorrect usage may affect performance. Only qualified service personnel should install or repair the phone and its accessories.
- To avoid permanent damage to your Toshiba phone, use only Toshiba approved batteries and accessories.
- The bundled battery and AC adapter are only for use with your Toshiba phone. Do not use this battery or AC adapter with any other device as this may cause permanent damage to the device, battery and AC adapter.
- Before connecting your Toshiba phone to another device, read the supporting documentation to confirm that the other device is compatible.
- When making emergency calls from your Toshiba phone, ensure that the phone is switched on and in service.
- When your Toshiba phone is used for extended periods of time, especially in high temperature conditions, the phone surface could become hot. Please use caution when touching the

phone under such conditions.

- When using ear buds or other headphones, be careful not to listen at excessive volumes. Listening to very loud sound levels may lead to hearing loss. Also, listening through the ear buds or headphones for prolonged periods of time, even at normal sound levels, may lead to hearing loss. You should consult your doctor for more information on proper use of ear buds or headphones.
- It is recommended that pregnant and young women take precautions while in a call and keep the phone at a distance from their lower abdomen. For this situation, use of a hands free kit is recommended.

### **Operating environment**

- Do not handle your Toshiba phone while driving or when operating machinery. If you must handle the phone while driving, park the vehicle before conversing. If using an integrated hands free device, make sure the phone is securely placed in its holder.
- Switch your Toshiba phone off if you are entering a hospital or health care facilities. Medical equipment may be affected by phone usage. Always follow building regulations governing phone usage.
- Switch your Toshiba phone off when travelling on an aircraft. The phone signal may interfere with the systems in the aircraft. You are legally bound to comply with this recommendation.
- Switch your Toshiba phone off in any facility where posted notices prohibit phone usage.
- Do not use your Toshiba phone when refuelling. You should keep the phone away from fuel and chemicals.
- Switch your Toshiba phone off when blasting is in progress and observe all provided guidelines and regulations.

- Switch your Toshiba phone off in areas with potentially explosive atmospheres. For example, fuel storage areas and spray paint facilities.
- Switch your Toshiba phone off when outdoors during an electrical storm.
- Only qualified personnel should install the device in a vehicle. Faulty installation or service may be dangerous and may invalidate any warranty. For more information, consult your vehicle manufacturer or representative.

### **Electronic devices**

- If you wear a pacemaker, or are in the company of someone who does, you should be aware that there is a small risk of mobile phone usage interfering with the operation of the pacemaker. You should contact your doctor, or the manufacturer of the pacemaker, for more information.
- Mobile phone usage may interfere with some hearing aids. If this happens you should contact your service provider or doctor.
- Mobile phone usage may interfere with the functionality of inadequately shielded medical devices. Consult a physician or the manufacturer of the device to ensure safe procedures are used.
- Mobile phone usage may interfere with the functionality of any inadequately shielded electronic system in a motor vehicle. Examples include airbags and fuel injection. You should contact the manufacturer of the vehicle to ensure that the electronic system is properly shielded.

### **Battery safety**

Your Toshiba phone is powered by a rechargeable battery. The full performance of a new battery is achieved only after two or three complete charge and discharge cycles. The battery can be charged and discharged hundreds of times but it will eventually wear out. When the talk and standby times are noticeably shorter than normal, it is recommended that you buy a new battery.

- A new battery, or one that has not been used for a long time, could have reduced capacity during initial use.
- The battery can only be charged in temperatures between +5 °C (+41 °F) and +35°C (+95 °F).
- Only use batteries approved by Toshiba and only recharge the battery with the recommended charger supplied by Toshiba.
- When the charger is not in use, disconnect it from the power source.
- Do not leave the battery connected to the charger and power source for longer than necessary as overcharging will shorten the lifespan of the battery.

- Do not short-circuit the battery. Accidental shortcircuiting can occur when a metallic object causes a direct connection between the + and terminals of the battery.
- Do not leave the battery in areas of extreme cold or heat as this will affect the performance of the battery. Areas of extreme cold include a refrigerator, and areas of extreme heat include a car exposed to direct sunlight.
- Do not dispose of the battery in a fire.
- Do not dispose of the battery in an ordinary bin. The battery contains toxic chemicals and must be disposed appropriately. Contact your local authorities for more information.

### AC adapter and cable safety

- Do not use a damaged or worn AC adapter or cable. The use of a damaged or worn AC adapter or cable could result in electric shock, burns or fire. Contact an authorised Toshiba service provider immediately to obtain suitable replacements.
- Do not bend or twist the AC cable.
- Do not pull on the AC cable in order to remove the plug from a socket.
- Do grasp the plug directly when unplugging the AC cable to avoid causing any damage to the cable.
- Do not place heavy objects on the AC adapter or cable.

### **Emergency calls**

Calls cannot be made to emergency services while data communication is being performed within a GSM area. If the system mode is set to UMTS Only or GSM Only, calls cannot be made to emergency services if the selected network is unavailable. Also, calls may not be able to be made to emergency services depending on the network services of some service providers.

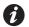

**IMPORTANT:** You can still make calls to emergency services when the SIM card is not inserted, the SIM card is locked, the phone lock is set, **Phone** is **Off**, **Fixed Dialing** is set, or **Call Barring** is set.

There is no guarantee that a connection can be established in all countries and areas because operation of your phone differs depending on the wireless network, wireless signal and your setting status. Do not rely solely on your mobile phone when you need to make emergency calls.

### Wireless LAN security

It is possible for an outside party to easily gain unlawful access to your Toshiba phone via Wireless LAN if the security function is not used. Without this security, your Toshiba phone carries the risk of unlawful access, wiretapping, and loss or destruction of data.

You should set up your Toshiba phone to use the authentication and encryption features (WEP, WPA) in order to prevent such access. When using a public Wireless LAN access point, your Toshiba phone should be protected from unlawful access by the Windows firewall of Windows Security Centre and the anti-virus software within the firewall feature.

### **Bluetooth security**

Although your Toshiba phone has security features compliant with the Bluetooth standard specification, this security might not work properly when using your Toshiba phone in a non-secure environment. Take care when using the Bluetooth feature.

### **FCC** notice

This device complies with Part 15 of the FCC rules. Operation is subject to the following two conditions: (1) This device may not cause harmful interference, and (2) This device must accept any interference received, including interference that may cause undesired operation.

Changes or modifications not expressly approved by the party responsible for compliance could void the user's authority to operate the equipment.

### Information to user

This equipment has been tested and found to comply with the limits of a Class B digital device, pursuant to Part 15 of the FCC Rules. These limits are designed to provide reasonable protection against harmful interference in a residential installation. This equipment generates, uses and can radiate radio frequency energy and, if not installed and used in accordance with the instructions, may cause harmful interference to radio communications. However, there is no guarantee that interference will not occur in a particular installation; if this equipment does cause harmful interference to radio or television reception, which can be determined by turning the equipment off and on, the user is encouraged to try to correct the interference by one or more of the following measures:

- 1. Reorient/relocate the receiving aerial.
- 2. Increase the separation between the equipment and receiver.
- Connect the equipment into an outlet on a circuit different from the outlet the receiver is currently connected.
- 4. Consult the dealer or an experienced radio/TV technician for help.

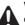

**WARNING:** Changes or modifications not expressly approved by the manufacturer responsible for compliance could void the user's authority to operate the equipment.

### FCC RF exposure information

Your Toshiba phone is a radio transmitter and receiver. It is designed and manufactured not to exceed the emission limits for exposure to radio frequency (RF) energy set by the Federal Communications Commission of the U.S. Government.

The guidelines are based on standards that were developed by independent scientific organisations through periodic and thorough evaluation of scientific studies. The standards include a substantial safety margin designed to assure the safety of all persons, regardless of age and health.

The exposure standard for wireless handsets employs a unit of measurement known as the Specific Absorption Rate, or SAR. The SAR limit set by the FCC is 1.6W/kg. The tests are performed in positions and locations (e.g., at the ear and worn on the body) as required by the FCC for each model. The SAR value for your Toshiba phone when tested for use at the ear is 0.575W/kg, and when worn on the body, as described in this user guide, is 0.655W/kg.

### **Body-worn operation**

This phone was tested for typical body-worn operations with the back of the phone kept at a distance of 1.5cm from the body. To maintain compliance with FCC RF exposure requirements, use accessories that maintain a 1.5cm separation distance between your body and the back of the phone. The use of belt clips, holsters and similar accessories should not contain metallic components. The use of accessories that do not satisfy these requirements may not comply with FCC RF exposure requirements, and should be avoided.

The FCC has granted an Equipment Authorization for this model handset with all reported SAR levels evaluated as in compliance with the FCC RF emission guidelines. SAR information on your Toshiba phone is on file with the FCC and can be found under the Display Grant section of http:// www.fcc.gov/oet/fccid after searching on FCC ID SP2-CH5-E01/SP2-CH5-E02.

Additional information on Specific Absorption Rates (SAR) can be found on the Cellular Telecommunications & Internet Association (CTIA) website at http://www.phonefacts.net.

# European RF Exposure Information

Your Toshiba phone is a radio transmitter and receiver. It is designed not to exceed the limits for exposure to radio waves recommended by international guidelines. These guidelines were developed by the independent scientific organisation ICNIRP and include safety margins designed to assure the protection of all persons, regardless of age and health.

The guidelines use a unit of measurement known as the Specific Absorption Rate, or SAR. The SAR limit for mobile devices is 2 W/kg and the SAR value for your Toshiba phone when tested at the ear was 0.781W/kg\*. As mobile devices offer a range of functions, they can be used in other positions, such as on the body as described in this user's guide\*\*. In this case, the tested SAR value is 0.975W/kg.

As SAR is measured utilising the device's highest transmitting power, the actual SAR of this device while operating is typically below that indicated above. This is due to automatic changes to the power level of the device to ensure it only uses the minimum level required to reach the network. The World Health Organization has stated that present scientific information does not indicate the need for any special precautions for the use of mobile devices. They state that if you want to reduce your exposure then you can do so by limiting the length of calls or using a 'hands-free' device to keep the mobile phone away from the head and body. Additional Information can be found on the website of the World Health Organization (http:// www.who.int/emf).

\* The tests are carried out in accordance with international guidelines for testing.

\*\* Please see the <FCC RF Exposure Information> section about body worn operations.

The following Information is only for EU-Member States:

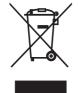

The use of the above symbol indicates that this product may not be treated as household waste. By ensuring this product is disposed of correctly, you will help prevent potential negative consequences for the environment and human health, which could otherwise be caused by inappropriate waste handling of this product. For more detailed information about recycling of this product, please contact your local city office, your household waste disposal service or the shop where you purchased the product.

# Care and maintenance

### Care and maintenance

You can greatly enhance the life span of your Toshiba phone, and the parts and accessories, by following the suggestions below.

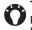

TIP: Maintaining your Toshiba phone, and the parts and accessories, in a good condition will help you fulfil the warranty obligations.

- Keep your Toshiba phone, and all the parts and accessories, out of the reach of small children and pets.
- Keep your Toshiba phone dry, as moisture of any kind can contain minerals that will corrode the electronic circuits. The manufacturer's warranty may become invalid if the phone or battery were to get wet due to misuse.
- Do not use or store your Toshiba phone in dusty or dirty locations as the moving parts of the phone can be damaged.
- · Do not use or store your Toshiba phone in hot areas. High temperatures will shorten the life span of the phone, damage the battery, and warp/melt internal circuits.
- Do not store your Toshiba phone in cold areas. A big difference between room temperature and

the temperature in the phone can cause condensation to form inside the phone, damaging the electronic circuits.

- Do not keep your Toshiba phone in, or near, heat sources such as a radiator or microwave oven - this can cause the battery inside the phone to overheat and explode.
- Do not open your Toshiba phone unless absolutely necessary.
- Do not mishandle or abuse your Toshiba phone. Dropping the phone, or knocking or shaking it, can damage the internal circuits.
- Do not use harsh chemicals, strong detergents, or cleaning solvents to clean your Toshiba phone. Use a soft, clean, dry, lint-free cloth to clean the phone.
- Do not use water to clean the Touch screen.
- · Keep the Touch screen and tip of the Stylus clean to avoid permanent damage.
- · For touch screen input, use only the included stylus or your finger. Use of other objects can damage the input panel and will void the warranty.
- · It is recommended that you use the bundled stylus when pressing the Reset button.

# Care and maintenance

- If the tip of the stylus is damaged, do not use it.
   If you operate the Touch screen with a damaged stylus, the Touch screen may be damaged.
   When the stylus is damaged, please purchase a new one.
- Do not tap hard on the Touch screen, as this may cause permanent damage to the screen.
- Do not apply paint or other such substances to your Toshiba phone.
- If your Toshiba phone, or any of the accessories, are not working as they should, please consult your dealer, who can provide you with the expert assistance you require.
- Do not use excessive volume levels when using headphones.
- If your Toshiba phone has a flash unit, do not operate the flash too close to a person's eyes this may cause damage to their eyes.
- Interference may affect the performance of your Toshiba phone. This is normal and the phone should operate as usual once you move away from the source of the interference.
- Do not attempt to disassemble your Toshiba phone. Only Toshiba authorised personnel should service the phone.

### Restarting your Toshiba phone

If you have any problems, such as the phone freezing, press and hold the **Power key**.

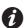

**IMPORTANT:** If you restart your Toshiba phone while a program is running, data that you have not saved will be lost.

## Resetting your Toshiba phone

If, after you have restarted your Toshiba phone, there is still a problem, or if you are having difficulty restarting the phone, press the **Reset button**.

If the problem still remains:

- 1. Remove the battery (refer to **Getting started** section for instructions).
- 2. Re-insert the battery and turn your Toshiba phone on (refer to **Getting started** section for instructions).
  - **IMPORTANT:** If you reset your Toshiba phone, there is a possibility that saved and unsaved data will be lost.

# Care and maintenance

# Reinitialising your Toshiba phone

You should only use this procedure as a last resort. If you are experiencing a problem with an application, it is most likely a result of a conflict between installed programs. We recommend uninstalling the most recently added program first. Also verify that the program is designed to be run on your Toshiba phone by comparing the requirements to the information provided with your phone - tap **Start > Settings > System > About** to view this information.

To reinitialise your Toshiba phone, refer to the **Master Clear** subsection in **Settings**.

We recommend that you back up all of your data before reinitialising your Toshiba phone.

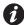

**IMPORTANT:** It is recommended that you frequently back up all of your data on your Toshiba phone.

## Unpacking

Please ensure that the contents of your sales pack include:

- Your Toshiba phone with stylus
- AC adapter
- AC cable
- Battery pack
- USB cable
- Earphones
- CD (Getting Started)

### Phone layout and functions

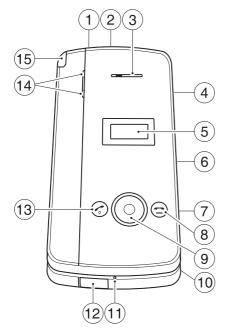

- Power key press and hold to turn power on/off. Press to enter sleep mode, and press and hold to wake up from sleep mode.
- 2. microSD card slot
- 3. Earpiece
- 4. Headset connector
- 5. **SubDisplay** displays clock, status indicators, etc.
- 6. Side key adjusts the volume.
- 7. Fingerprint sensor
- 8. End key ends calls/operations and returns to Today screen.
- Navigation key / Action key moves the cursor up, down, left or right, confirms operations and accesses shortcuts. The Action key is used to open the selected operation.
- 10. Handstrap hole
- 11. Microphone
- 12. Cable and phone charging connector
- 13. Send key launches the phone pad mode. Makes and answers calls.
- Power LED1 red LED power indicator, indicates battery charging status.
   Power LED2 - green LED power indicator, indicates calls, messages, notifications.
- 15. Stylus

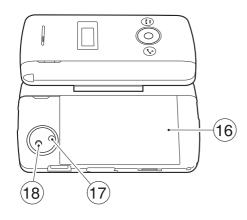

- 16. Battery cover
- 17. Camera light
- 18. Rear camera

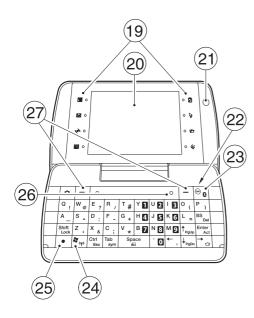

- Program buttons initially set to (Left side) Contacts, Messaging, Internet Explorer, Calendar/ (Right side) Tasks, Today, File Explorer, Windows Media. You can reassign Program buttons.
- 20. Touch screen
- 21. Front camera
- 22. **Keyboard** for entering phone numbers and characters.
- OK key (first level) confirms data entries, and exits the current program. / Bluetooth (second level).
- 24. Start key (first level) activates the Start menu. / Wireless LAN (second level).
- Function key used to access the second level key functions by pressing this key at the same time as the key with the required second level function.
- 26. Reset button
- 27. Left softkey and Right softkey perform operations indicated on the touch screen.

### **Today screen**

You can access the Home screen from any menu by pressing the **End key**. Important information such as date, time, status indicators, appointments and profile are displayed on the **Today** screen. You can open a program directly by selecting the relevant icon and pressing the **Action key**.

- 1. Title bar
- 2. Displays time and date.
- 3. Displays the name of your wireless service provider, and Wi-Fi and Bluetooth connectivity status.
- 4. Displays owner information.
- 5. Displays unread messages.
- 6. Display tasks.
- 7. Displays appointments.
- 8. Displays lock status.
- 9. Command bar. These buttons are dynamic, and depend on previous activity on the phone.

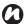

**NOTE:** With your Toshiba phone closed, clock, status indicators and contacts can be displayed on the subDisplay.

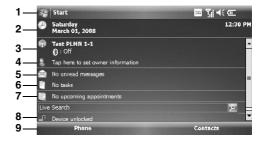

### Start menu

To access the **Start** menu, tap **Start** from the **Today** screen.

You can then tap the required program.

- 1. Recently used programs.
- 2. <u>T</u>oday
- 3. Pinned applications.
- 4. Programs
- 5. Settings
- 6. <u>H</u>elp

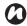

**NOTE:** The pinned applications and <u>Help</u> in the **Start** menu can be customised to your own preference.

For more information, please refer to **Customising your Start menu** in the **Settings** section.

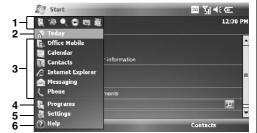

### **MainLCD indicators**

| Slot | Туре               | Icon       | Description                      |
|------|--------------------|------------|----------------------------------|
| 1    | Notification icons | وا         | Missed call                      |
|      |                    |            | New Voice Mail(s) <sup>1</sup>   |
|      |                    | ac         | New Voice Mail(s) <sup>1</sup>   |
|      |                    | ല          | Voice Mail on line1              |
|      |                    | വം         | Voice Mail on line2              |
|      |                    | <b>e</b> e | Voice Mail on both lines         |
|      |                    | <b>B</b> a | New e-mail(s) or text message(s) |
|      |                    | 1          | New instant message(s)           |
|      |                    | •••        | Incoming beam                    |
|      |                    | , <u> </u> | New OTA (OTA: Over The Air)      |
|      |                    | 8          | Bluetooth                        |
|      |                    | 5          | SIM error                        |
|      |                    | 6          | Synchronisation error            |
|      |                    | P          | Wi-Fi data call                  |
|      |                    | ولا        | Speakerphone on                  |
|      |                    |            | Alarm pending                    |

| Slot | Туре                  | lcon             | Description                                                                                                    |
|------|-----------------------|------------------|----------------------------------------------------------------------------------------------------|
|      |                       |                  | Multiple notifications. This icon is displayed when<br>there are multiple occurrences that would normally<br>each display an icon, for example, when there is a<br>missed call and the alarm is pending).<br>This icon is displayed automatically after the last<br>notification icon has been displayed briefly. You can<br>tap this icon to view all of the individual notifications. |
| 2    | Roaming icons         |                  | Roaming                                                                                                    |
|      |                       | G                | GPRS in range                                                                                                    |
|      |                       | 3G               | 3G in range                                                                                                    |
|      |                       | Е                | EDGE in range                                                                                                    |
|      |                       | 1X               | CDMA in range (not supported)                                                                                                    |
| 3    | Data icons            | * <sup>*</sup>   | Data call disconnected                                                                                                    |
|      |                       | 4                | Data call connected                                                                                                    |
|      |                       | <b>ਰ</b> ,       | GPRS in progress                                                                                                    |
|      |                       | 35<br><b>∔</b> * | 3G in progress                                                                                                    |
|      |                       | <b>⊡</b> .+      | EDGE in progress                                                                                                    |
|      |                       | I                | Wi-Fi on                                                                                                    |
|      |                       | ₽ <sub>+→</sub>  | ActiveSync over Wi-Fi in progress                                                                                                    |
|      |                       | **               | ActiveSync in progress                                                                                                    |
| 4    | Signal strength icons | S.               | Signal strength                                                                                                    |
|      |                       | <u>6</u> 1       | Voice/Video call in progress                                                                                                    |
|      |                       | 潮                | Data call in progress                                                                                                    |

<sup>1</sup> Missed call notification icon is dependent on the wireless service provider. The first New Voice Mail notification icon is displayed when the network supports the SMS notification of Voice Mail, and this has been selected by the user. The second New

Voice Mail notification icon will be displayed when SMS notification of Voice Mail is not active.

<sup>2</sup> The **Volume** control window is displayed when you tap these icons.

| Slot | Туре                      | lcon           | Description                                              |
|------|---------------------------|----------------|----------------------------------------------------------|
|      |                           | ₹ <sub>×</sub> | Radio off                                                |
|      |                           | ۳ı             | No radio service. The phone has not yet connected        |
|      |                           |                | to a network.                                            |
|      |                           | Ÿ              | Radio connected                                          |
|      |                           | <b>Y</b>       | Radio signal lost. The phone is searching for a signal.  |
|      |                           | ٢              | Dialling                                                 |
|      |                           | <b>ć</b>       | Call on hold                                             |
|      |                           | <b>C</b> ,     | Call forwarded                                           |
|      |                           | ъ              | No SIM card installed                                    |
| 5    | Volume icons <sup>2</sup> | * <b>Q</b> ;   | Vibrate                                                  |
|      |                           | <b>▲</b> ×     | Ringer off                                               |
|      |                           | <b>.</b> €     | Ringer on                                                |
| 6    | Mini time                 | -              | Displays the clock in the title bar during all programs. |
|      | Battery strength icons    | (III           | Battery level. This icon is displayed on the Today       |
|      |                           |                | screen when the 'Mini time' display is off.              |
|      |                           | C              | Battery alert                                            |
|      |                           | 9              | Battery charging                                         |
|      |                           | Č              | Low battery                                              |

### SubDisplay functions

When you close your Toshiba phone, the clock (in 24 hour format) is displayed on the subDisplay. You can confirm important notifications such as incoming calls, appointment alarms, and new messages on the subDisplay. Opening your Toshiba phone again will return to the previous screen on the mainLCD.

With your Toshiba phone closed, use the following keys for operations on the subDisplay:

- Press the **Right key** to toggle the subDisplay view for appointments, new messages, and profile.
- Press the Left key to display contact data during standby.
- Press the Up Side/Down Side key to switch the message type (SMS, MMS, and Outlook E-mail) for the new messages view.
- Press the **Up/Down key** to set and confirm the volume for each profile view.

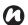

**NOTE:** There are no softkeys or touchscreen functionality on the SubDisplay. If you need to carry out any actions on items shown on the SubDisplay, please open your phone.

### SubDisplay indicators

| Slot | Туре                   | lcon       | Description                                                     |
|------|------------------------|------------|-----------------------------------------------------------------|
| 1    | Signal strength icons  | Ъd         | Signal strength                                                 |
|      |                        | 6          | Voice/Video call in progress                                    |
|      |                        | ភា         | Data call in progress                                           |
|      |                        | ۲×         | Radio off                                                       |
|      |                        | 2          | No radio service. The phone has not yet connected to a network. |
|      |                        | Ÿ          | Radio connected                                                 |
|      |                        |            | Dialling                                                        |
|      |                        | 6          | Call on hold                                                    |
|      |                        | ¢          | Call forwarded                                                  |
|      |                        | [x         | No SIM card installed                                           |
|      |                        | D <b>:</b> | SIM error                                                       |
|      | Roaming icons          | G          | GPRS in range                                                   |
|      |                        | E          | 3G in range                                                     |
|      |                        | Ξ          | EDGE in range                                                   |
|      |                        | 18         | CDMA in range (not supported)                                   |
|      | Data icon              | 4          | Data call connected                                             |
| 2    | Battery strength icons | (IIII      | Battery level                                                   |
|      |                        | C          | Battery alert                                                   |
|      |                        | Ð          | Battery charging                                                |
|      |                        | č          | Low battery                                                     |

| Slot | Туре               | lcon | Description                      |
|------|--------------------|------|----------------------------------|
| 3    | Volume icon        | ¢    | Headset on                       |
| 4    | Notification icons | 0    | Missed call                      |
|      |                    | æ    | New Voice Mail(s)                |
|      |                    | ഫ    | Voice Mail on line1              |
|      |                    | ഹം   | Voice Mail on line2              |
|      |                    | 90   | Voice Mail on both lines         |
|      |                    |      | New e-mail(s) or text message(s) |

# Installing the SIM card, battery and microSD card

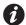

**IMPORTANT:** The SIM card is easily damaged by scratching and bending, so take care when handling it.

• Slide the battery cover (1), lift the battery cover upwards and remove the battery (2) from the battery compartment.

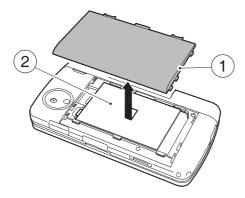

• With the gold connectors facing downwards, the bevelled corner of the SIM card facing towards the bottom of the phone, push the SIM card (3) into the SIM card slot and slide it into place.

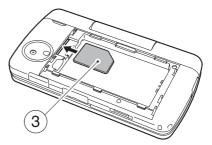

 Insert the battery (4) into the battery compartment with the gold connectors facing towards the cable and phone charging connector. The battery is shaped so that it can only be inserted this way. Gently push down on the battery to snap it into place.

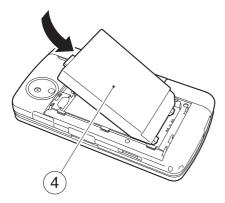

• Gently slide the battery cover (2) into position.

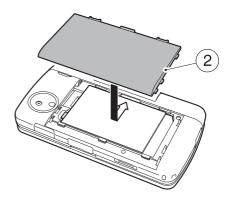

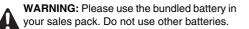

• Open the microSD card slot cover. Slide the microSD card into the slot (5).

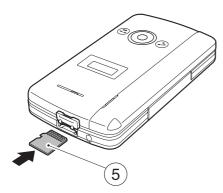

• To remove the microSD card, press it inwards (5). The microSD card will pop out (6). Close the slot cover.

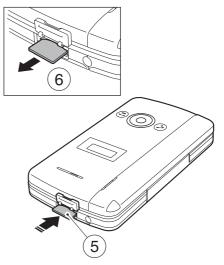

# Removing and reinserting the stylus

- Remove the stylus from stylus slot (7).
- When you want to reinsert the stylus, slide it gently into the stylus slot (7).

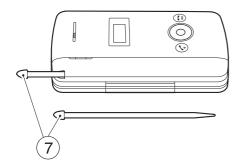

### Using the stylus

The stylus is used for menu selection and data input on the Touch screen of your Toshiba phone.

- Tap: Touch the screen once with the stylus to open items and select options.
- Drag: Hold the stylus on the screen and drag it to select text and images. Drag in a list to select multiple items.
- Tap and hold: Tap and hold the stylus on an item to see a list of actions available for that item. On the pop-up menu that is displayed, tap the required action.

#### WARNINGS:

- For touch screen input, use only the included stylus or your finger. Use of other objects can damage the input panel and will void the warranty.
- If the tip of the stylus is damaged, do not use it. If you operate the Touch screen with a damaged stylus, the Touch screen may be damaged. When the stylus is damaged, please purchase a new one.
- Do not tap hard on the Touch screen, as this may cause permanent damage to the screen.

### Charging the battery

You need to fully charge the battery before you can switch your Toshiba phone on for the first time. The battery will only achieve optimum performance

after two or three complete charges.

You can charge your battery in the following two ways:

- 1. Plug the AC adapter into an AC outlet and connect it to the charger connector on your Toshiba phone. When the battery is fully charged, unplug the AC adapter from the AC outlet and disconnect it from the phone charger connector by gripping it tightly and pulling gently.
  - or
- 2. Connect your Toshiba phone to a PC with the USB cable.

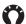

TIP: For information on checking your battery status, refer to the Power management settings subsection in Settings.

#### Low battery indicator

When the battery charge level is running low, a warning tone sounds and the Battery Low message is displayed repeatedly. If the battery charge level runs too low for normal operation, your Toshiba phone will automatically switch off.

#### **Battery information**

Battery performance depends on many factors, such as your Service Provider's network configuration, signal strength, the temperature of the environment in which you operate your Toshiba phone, the features and/or settings you select and use, items attached to your phone's connecting ports, and your voice, data, and other program usage patterns.

6

NOTE: It is recommended that you save the data in your phone memory to a PC or storage card. The manufacturer is not responsible for data lost or altered due to battery discharge. TIP: For information on optimising the power performance of your Toshiba phone, refer to the Power management settings and Backlight settings subsections in Settings.

#### Managing a low battery

When the low battery warning is displayed, do the following:

- 1. Save your current data.
- 2. Charge the battery as soon as possible.
- 3. Turn your Toshiba phone off.

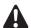

**WARNING:** There is a danger of explosion if the battery is incorrectly replaced. To reduce risk of fire or burns, do not disassemble, crush, puncture, short external contacts, expose to temperature above 60°C (140°F), or dispose of battery in fire or water. Replace only with specified batteries according to the local regulations.

### Switching the power on and off

To switch your Toshiba phone on:

- 1. Press and hold down the **Power key**. The standby screen is displayed.
- 2. If a PIN or security code is requested, enter the code.

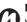

**NOTE:** The PIN code activates the services in your Toshiba phone and should be provided in the documentation supplied by your service provider.

To switch your Toshiba phone off:

- 1. Press and hold down the **Power key**.
- 2. Tap **Power Off** on the **Power Off Confirmation** dialog on the mainLCD.

### Synchronising

ActiveSync allows you to create a synchronisation relationship between your Toshiba phone and PC, and between your Toshiba phone and your Exchange server. This means that the shared data is always consistent. If you make a change, it is automatically made to the corresponding information on the other computer. This is an effective way of keeping your data up-to-date.

You can connect your Toshiba phone to your PC using the USB cable or Bluetooth connection. You can also use ActiveSync to connect your Toshiba phone to other resources through your PC. However, you cannot synchronise remotely to a PC using a modem or network connection. The synchronisation relationship is created to manage the data that is copied between your Toshiba phone and PC.

You can connect to your Exchange server using a cellular connection, or you can connect your Toshiba phone to your PC as a way of connecting back to the Internet.

#### Installing and setting up ActiveSync

You can either install ActiveSync from your Windows Mobile Getting Started CD or you can download a copy of ActiveSync from http:// www.microsoft.com/windowsmobile/addons/ default.mspx

Once the software has been installed and your Toshiba phone is connected to your PC via the USB cable, the ActiveSync Setup Wizard is started. Simply follow the on-screen instructions.

NOTE: If you have a PC which is already fully synchronised with your Exchange server, you should synchronise your Toshiba phone to your PC rather than synchronising your Toshiba phone with the Exchange server. Data will be downloaded via your PC, saving you the charges for traffic volume. In addition, synchronising via your mobile phone network will take longer than it would with your local PC.

If you are not synchronising directly with a Microsoft Exchange server, do not select the option to synchronise directly with a server. The alternative is to synchronise your Toshiba phone with your PC. You cannot do both at the same time.

#### Changing ActiveSync settings

Once you have set up synchronisation using the ActiveSync Setup Wizard on the PC, you can change your synchronisation settings at a later stage:

- If you want to change ActiveSync settings for synchronising with a PC, use ActiveSync on the PC. For more information, see 'Changing the amount of information synchronized' in ActiveSync Help on the PC.
- If you want to change ActiveSync settings for synchronising with an Exchange server, use ActiveSync on your Toshiba phone, as described in 'Change settings for an information type' in your phone Help.

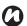

**NOTE:** you will need to disconnect your Toshiba phone from your PC before changing the synchronisation settings.

#### Starting/stopping synchronisation

- From the Today screen, tap Start > Programs > ActiveSync.
- 2. To start synchronisation, select Sync.
- 3. To stop synchronisation, select Stop.

#### Synchronising media

Your Toshiba phone can synchronise media from your PC, such as music and video files. This is described in detail in **Applications & Multimedia**.

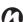

**NOTE:** You can only start/stop synchronisation if your Toshiba phone already has a synchronisation relationship with a PC or Exchange server.

### Making a call

You can make calls from the **Today** screen, **Phone** screen, **Contacts**, **Call History**, or via speed dial. You can also make calls with your Toshiba phone closed by dialling a number displayed on the **SubDisplay** screen.

Before making a call, ensure that your Toshiba phone is switched on, that there is a valid SIM card installed, and that the signal is sufficiently strong. To make a call, enter the phone number from the **Today** screen using the numeric keypad, or press the **Send key** and scroll down the list to the required number.

Press the Send key to dial.

#### Making an emergency call

You can make calls to emergency service numbers under almost any circumstances, even if you have locked your Toshiba phone or if you have not enabled your SIM.

# Making a call by entering a contact name

- 1. From the **Today** screen, enter the initial letters of the contact name.
- 2. A list of contacts matching your keystrokes is displayed. Select the relevant contact, and then press the **Send key** once or the **Action key** twice.

#### Making a call from an open contact

- 1. Select the contact and relevant phone number.
- 2. Press the Send key or Action key.

#### Making a call from Contacts

- 1. From the Today screen, tap Contacts.
- 2. Select the contact, and press the Send key.
- **TIP:** If you have a long list of contacts, you can use a shortcut to find the contact you want by entering the first few letters of the contact's name. The phone searches through the contact list and displays the name. To call the contact, press the **Send key**.

#### Making a call from the Call History

The Call History displays calls you have made, received, and missed recently.

- 1. From the Phone screen, tap Keypad > Call History.
- 2. Select the relevant name or phone number.
- 3. Press the Send key or tap Call.

# Making a call using a recently dialled phone number

- 1. From the Today screen, press the Send key.
- 2. Select the relevant name or phone number, using the up and down arrows if required.
- 3. Press the Send key or tap Talk.

#### Dialling the last number called

From the Today screen, press the Send key twice.

#### Creating a speed dial

You can create a speed dial for a phone number that is stored in your Contacts.

To create a speed dial entry:

- 1. From the Today screen, tap Contacts.
- 2. Tap the contact.

- 3. Tap the phone number.
- 4. Tap Menu > Add to Speed Dial...
- 5. In the **Location:** field, select the speed dial number.
- 6. Tap ok. The speed dial entry is created.

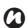

**NOTE:** The digit **0** is reserved to bring up the + symbol in international dial strings when you press and hold **0**. The digit **1** is reserved for calling your Voice Mail as a speed dial option.

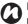

**NOTE:** You can only create speed dials for phone numbers when using a Pocket PC.

#### Voice Mail speed dial

The Voice Mail speed dial is normally preconfigured. If it is not preconfigured, you can save your Voice Mail number by tapping **Phone** > **Keypad** > **Speed Dial** > **Voicemail**, and create a speed dial entry as detailed above.

Contact your Service Provider to find out your Voice Mail number.

#### Using a speed dial

From the **Today** screen, press and hold the speed dial number that you want to call. If the speed dial contains two digits, press the first digit, then press and hold the second digit. Your Toshiba phone dials the phone number.

#### Editing a speed dial

- 1. From the Today screen, tap Phone > Keypad > Speed Dial.
- Scroll to the required speed dial, then tap Menu > <u>Edit...</u>
- 3. Make the required changes and tap  $\boldsymbol{\mathsf{ok}}.$

#### Deleting a speed dial

- 1. From the Today screen, tap Phone > Keypad > Speed Dial.
- Scroll to the required speed dial, then tap Menu > <u>Delete</u>.
- 3. Tap **Yes** when the confirmation query is displayed.

### **Receiving a call**

#### Answering or ignoring a call

- To answer an incoming call, press the Left softkey or tap Answer.
- To ignore an incoming call, press the **Right** softkey or tap **Ignore**.

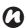

**NOTE:** If you choose to ignore a call, the caller will be connected to your Voice Mail, provided that you are subscribed to this service.

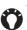

**TIP:** With your Toshiba phone closed, the following keys are assigned to the call functions on the **SubDisplay**:

- Send key makes and answers calls.
- End key ignores calls.

### In-call options

# Answering or postponing a second call

To answer or postpone a second call, you need to first enable the call waiting option by doing the following:

- 1. From the **Today** screen, tap **Start** > <u>Settings</u>.
- 2. On the Personal tab, tap Phone.
- 3. Tap the Services tab.
- 4. Tap **Call Waiting** in the list of services, and then tap the **Get Settings...** button.
- 5. When the settings have been received from the network, tap the **Notify me** radio button.
- 6. Tap **ok**.

Once the call waiting feature has been enabled on your Toshiba phone and the settings have automatically been sent and accepted by your Service Provider, you will receive an audible and visual notification on your Toshiba phone if another call comes in during your current call.

• To put the first call on hold and answer the second call, press the **Send key**. To switch between calls, tap **Swap**.

 To avoid answering the second call, tap Ignore. The second call will either be disconnected or diverted to Voice Mail, depending on whether you are subscribed to the Voice Mail service.

# Making a second call while already in a call

- 1. While in a call, tap **Hold** to place the call on hold.
- 2. Dial the second number and press the **Send key**. Your first call will remain on hold.
- 3. To swap between the two calls, tap Swap.

# Joining two or more calls together in a conference call

 With two calls active on your Toshiba phone, one active and the other on hold, tap Menu > <u>Conference</u>. The two calls will be joined together and each party will be able to hear the other.

#### Adding an additional party to the call

 To add another party to the conference call, dial another number, again tapping Menu > <u>Conference</u>.

# Having a private conversation with a party

To do this you will need to split the conference call up.

- 1. With the conference call running, tap **Menu** > **P**<u>r</u>**ivate**.
- 2. Select the party with which you wish to have the private conversation and tap **Private**.

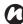

**NOTE:** The conference call feature depends upon your Service Provider supporting it. Please check with your Service Provider to ensure you can use this feature.

#### Placing a call on speakerphone

- 1. While in a call, tap **Speaker On**. The speakerphone is activated.
- 2. To switch the speakerphone off, tap **Speaker** Off.

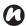

NOTE: The speakerphone will not be

automatically enabled in your next call, even if you left the function switched on in the previous call.

#### Placing a call on hands-free

When hands-free equipment is attached to your Toshiba phone, the **Menu** > **Turn Hands-free On** option will be enabled.

### Special dialling requirements

# Inserting an international country code

To make an international call, you must include a country code at the beginning of the dialling sequence.

To enter the country code, press and hold the digit **0** until a **+** sign is displayed, and then enter the rest of the phone number.

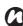

**NOTE:** Similarly, you can insert a + sign when saving a contact's phone number or dial it directly from the keypad.

### Video telephony

Video calls allow you to enjoy live 'face-to-face' conversations with friends, family and colleagues.

**NOTE:** With your Toshiba phone closed, you cannot make a video call.

#### Making a video call

Before making a video call, you must confirm that the person you are video calling also has a videoenabled phone. To make a video call:

- 1. From the Today screen, tap Phone.
- 2. Enter the phone number.
- 3. Tap Video. The video call is made.

#### Answering or ignoring a video call

- To answer an incoming call with video enabled, tap **Answer**.
- To answer an incoming call with video blocked, press the **Send key**. An image will be sent according to the current video call settings (refer to **Settings** section for further information).
- To ignore an incoming video call, press the End key or tap Ignore.

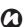

**NOTE:** Video call and Wireless LAN (Wi-Fi) do not work simultaneously:

- You cannot receive a video call when Wi-Fi is on.
- You cannot turn on Wi-Fi during a video call.

This section describes how you can create, send, receive, organise, delete and store the following message types on your Toshiba phone:

- Text (SMS,Short Message Service) message
- Outlook E-mail
- Multimedia message (MMS)

You can also use the instant messaging application, Windows Live Messenger, from your Toshiba phone. This application enables online over-the-air chat, as well as providing access to your MSN Hotmail e-mail account.

### **Messaging options**

You can customise the settings of your messaging accounts, message options, addressing options and message storage by tapping **Start** > <u>Messaging</u> > Menu > <u>Options</u>.

 Accounts tab - Tap this tab to change the settings for each messaging account.
 For example, tap Text Messages to change the Request delivery notifications and Use Unicode when necessary settings as required.
 Tap New Account... to set up a new messaging account.

Tick the **Display account picker when opening Messaging** checkbox if you would like to select the messaging account each time you open **Messaging**.

- **Message** tab Tap this tab to change options for sending and deleting messages.
- Address tab Tap this tab to select whether to check **Contacts** as well as any online address books for e-mail addresses.

You can also add online address books and select which ones to use for e-mail address checking.

 Storage tab - Tap this tab to check the memory space of your phone, storage card and attachments. You can also select whether to store attachments on a storage card, and specify how deleted items are emptied.

#### Creating and adding a signature to a message

For each account in Messaging, you can specify a signature to be automatically inserted into messages that you send.

To create a signature to be added to messages:

- 1. On the Accounts tab. tap Signatures...
- 2. From the Select an account: list, select the account that you would like to use a signature with.
- 3. Tick the Use signature with this account checkbox.
- 4. To add a signature to every message that you send, tick the Use when replying and forwarding checkbox. If this box is left unticked, the signature will only be added to new messages.
- 5. Enter a signature into the indicated box.

6. Tap ok.

### Text (SMS) messaging

#### Creating a text (SMS) message

Text messaging, or the Short Message Service (SMS), allows you to exchange text messages with other phones. For details on text messages, contact your Service Provider. Your Toshiba phone supports the sending of more than the standard 160-character limit. If you enter more than 160 characters, the message is split into linking SMS messages. You can send up to 20 linked SMS messages at one time.

To create and send a text message:

- 1. From the Today screen, tap Start > Messaging > Text Messages > Menu > New.
- 2. Select an existing contact by tapping Menu > Add Recipient...

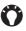

**TIP:** To enter phone numbers quickly from your contact list, simply press the Action key while the cursor is in the To: field.

Alternatively, enter the mobile phone number of the recipient/s in the To: field. Use a semicolon to separate multiple recipients.

- 3. After you have selected your recipient/s, tap the message area and enter your message.
- 4. Tap Send. The text message is sent.

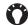

TIP: To cancel a message before sending it, tap Menu > Cancel Message while in the text message creation screen.

#### **Delivery notification**

To request a delivery notification:

- 1. Tap Menu > Message Options... while in the text message creation screen.
- 2. Tick the Request message delivery notification checkbox.
- 3. Tap ok. Your request is sent to your Service Provider.

#### Inserting predefined text into a message

To save time when entering text, you can insert predefined text into a message:

1. Tap Menu > My Text while in the text message

creation screen.

2. Tap the text that you want to insert.

#### Replying to a message

- 1. From an open message, tap Reply. If you are replying to a number of recipients, tap Menu > <u>Reply</u> > Reply <u>All</u>.
- 2. Enter your message in the message area.
- 3. Tap Send. The text message is sent.

#### Forwarding a message

- 1. From an open message, tap Menu > Reply > Forward.
- 2. Add recipient/s. For details, refer to Creating a text (SMS) message.
- 3. If required, edit the message in the message area.
- 4. Tap Send. The text message is sent.

#### **Deleting a message**

- 1. From the Today screen, tap Start > Messaging > Text Messages.
- 2. Select the message that you want to delete and tap Delete.

### E-mail

Before you can send or receive e-mails, you need to set up an e-mail account. Your Toshiba phone supports the following types of e-mail accounts (all of which are covered here):

- Internet e-mail (POP3/IMAP)
- Exchange server (Outlook)

# Setting up an e-mail account automatically

- 1. From the Today screen, tap Start > <u>Messaging > New E-mail Account</u>.
- 2. Enter the e-mail address for this account into the **E-mail address:** field.
- 3. Tick the Try to get e-mail settings automatically from the Internet checkbox.
- 4. Tap Next.
- If the account is set up successfully, you will be prompted to send and receive e-mail. If the account is not set up successfully, you will need to tap Next and set up the account manually, as described in the following section.

# Setting up an e-mail account manually

- 1. Select your e-mail provider from the list, then tap **Next**.
- 2. Enter the name that you want displayed when you send e-mail in the **Your name:** field.
- 3. Enter a unique name for this account in the **Account display name:** field. (You must use a different name for each account that you set up.) Tap **Next**.
- 4. Enter the name of the incoming server in the **Incoming mail server:** field.
- Select the server type that hosts your e-mail mailbox from the Account type: list (POP3 or IMAP4). Tap Next.
- Enter a user name in the User name: field. This is usually the first part of your email address, which appears before the '@' sign.
- 7. Enter a password in the **Password:** field.
- TIP: Choose a strong password strengthen the security of your password by selecting a combination of alphabet and numeric characters.

8. Tick the **Save password** checkbox if you wish to save your password to your Toshiba phone. This may or may not be required. Contact your Internet Service Provider (ISP) for more information.

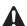

**WARNING:** If you save your password and then lose your Toshiba phone, you run the risk of someone else being able to access your e-mail account.

- 9. Tap Next.
- 10. Enter the name of the outgoing server in the **Outgoing (SMTP) mail server:** field.
- 11. Tick the **Outgoing server requires authentication** checkbox if the outgoing server requires authentication.

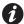

**IMPORTANT:** If authentication is required, your user name and password (as specified above) will be needed. Contact your ISP for more information.

- 12. Tick the Use the same user name and password for sending e-mail checkbox if required.
- 13. Tap the **Advanced Server Settings** link to set additional settings if required.

Tick the Require SSL checkboxes if you wish to

enable SSL connection.

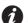

**IMPORTANT:** SSL connection enables you to send and/or receive personal information more securely. If you select one or both of these options and your ISP does not support SSL connection, you will not be able to send and/or receive e-mail.

The **Network connection:** field enables you to select the network to which your e-mail server connects.

14. Tap **Done** when you have finished settings the **Advanced Server Settings**.

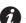

**IMPORTANT:** Before you complete the set up your Internet e-mail account, ensure that you have the necessary information, as listed above.

#### 15. Tap **Next**.

- Select the frequency with which to send and receive your e-mail from Automatic Send/ Receive: list.
- 17. Tap Review all download settings.

The **Download messages:** field enables you to set the time range for downloading messages from the server.

Tap Advanced Settings to edit additional settings for sending and deleting e-mails if reauired.

Tap Done when you finished setting the Advanced Settings.

- 18. Tap Next.
- 19. Select the format for sending (HTML or Plain Text) from the Message format: list.
- 20. Select the download size limitation from the Message download limit: list.
- 21. Tap Finish.

#### Setting up an Outlook E-mail account

An Outlook E-mail account is created and managed by Microsoft's Exchange server. You must have this account set up before continuing with the steps described in this section.

To send or receive e-mail messages from your Exchange server, tap Start > Programs > ActiveSync.

Once ActiveSync completes successfully, tap Start > Messaging > Outlook E-mail > Menu > Go to > Folders... The e-mail folders are similar to the Outlook client on a PC.

#### Viewing your Inbox

From the Today screen, tap Start > Messaging, and select an account. The Inbox displays your received messages.

#### Creating an e-mail

- 1. From the Today screen, tap Start > Messaging.
- 2. Tap an e-mail account.
- 3. Tap Menu > New.
- 4. In the To:, Cc:, and/or Bcc: field, enter the email address of the recipient. Insert a semicolon between multiple addresses.
- 5. Enter a subject in the Subject: field.
- 6. Enter a message.
- 7. Tap Send. E-mails are stored in your Outbox and are sent to recipients the next time you synchronise or connect to your e-mail server.

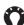

TIP: You can quickly enter e-mail addresses from your contact list:

- 1. While in the To: field, press the Action key and select a recipient from the list.
- 2. Select the recipient's e-mail address. The semicolon separator is automatically inserted if you enter multiple recipients.

**TIP:** To cancel a message, tap **Menu** > **Ca<u>n</u>cel Message**.

> Message Options.

# Inserting predefined text into an e-mail

Please refer to the **Text (SMS) messaging** section for details on how to use this feature. It can be used when creating a new message or replying to an e-mail.

🕰 TIP: To set the priority of the e-mail, tap Menu

#### Replying to an e-mail

- From an open message, tap **Reply** or, if replying to multiple recipients, tap **Menu** > <u>**Reply**</u> > **Reply** <u>All</u>.
- 2. Enter a message in the message area.

#### 3. Tap **Send**.

**TIP:** If you are replying to an e-mail in an Outlook E-mail account, you will send less data if you do not edit the original message. This may reduce data transfer costs based on your rate plan.

#### Sending and receiving e-mails

- 1. From the **Today** screen, tap **Start** > <u>Messaging</u>.
- 2. Tap the e-mail account that you want to use to send and receive messages.
- Tap Menu > <u>Send/Receive</u>. Your Toshiba phone connects to your e-mail server and sends and receives your messages.

#### Downloading a complete e-mail

- 1. From the **Today** screen, tap **Start** > <u>Messaging</u>.
- 2. Tap the e-mail account that you want to use.
- 3. Tap the message to download.

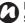

NOTE: To stop this process, tap Menu > Stop <u>S</u>end/Receive.

 Tap Menu > Download Message. The complete message is retrieved the next time you synchronise or connect to your e-mail server to send/receive e-mail.

#### Downloading an e-mail attachment

In an open message with an attachment to download, tap the attachment. The attachment is downloaded the next time you synchronise or connect to your e-mail server to send/receive e-mail.

```
TIP: Alternatively, you can scroll down to the
bottom of the e-mail and tap Get entire
message and any attachments. After
tapping this message, Message and all
attachment will download next time you
connect and receive e-mail. is displayed.
```

#### Viewing an e-mail attachment

In an open message containing a downloaded attachment, tap the attachment.

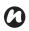

**NOTE:** You can only view attachments for file types that are supported by your Toshiba phone.

#### Adding a picture to an e-mail

- 1. In the message area of an e-mail, tap Menu > Insert > Picture.
- 2. Tap the picture that you want to add.

# Switching between e-mail folders and accounts

- 1. Tap Start > Messaging > Outlook E-mail > Menu > Go to > Folders...
- 2. Tap the folder that you want to view.

### **MMS messaging**

The Multimedia Messaging Service (MMS) allows you to exchange multimedia messages containing data such as text, pictures, sounds, animation and video clips. You can send MMS messages to other mobile phones or to e-mail addresses. For details of MMS, and to enable your account for this service, contact your Service Provider.

An MMS can be made of many pages, also known as 'slides'. Each slide can hold an image, a sound and text, but you do not need to set all of these for each message. The maximum amount of content that can be sent in a message is set by your Service Provider.

#### **Creating an MMS**

- 1. From the Today screen, tap Start > <u>Messaging > MMS > Menu > New</u>.
- 2. Tap to choose an MMS template or tap **Custom** to create your own MMS.
- 3. Select an existing contact by tapping Menu > <u>A</u>dd Recipient...

**TIP:** To enter phone numbers quickly from your contact list, simply press the **Action key** while the cursor is in the **To:** field.

Alternatively, enter the mobile phone number of the recipient/s in the **To:** field. Use a semicolon to separate multiple recipients.

#### Adding a picture or video

To add a picture to the message:

- 1. Tap the **Insert picture/video** area. The preview of all pictures in the **My Pictures** folder is displayed. From here, you can also select other folders to look for more pictures and videos.
- 2. Tap on a picture or video that you would like to add.

To launch the camera application, tap the camera icon.

3. When you have selected a picture or video, the message creation screen is displayed.

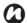

**NOTE:** If you add a video to the message, you cannot add any further audio to the message.

#### Adding text

Tap the **Insert text here** area and enter your message. To use predefined text, tap **Menu** > **Insert Media** > **My Text**.

#### **Using/creating templates**

Tap  $Menu > \underline{T}emplate > \underline{N}ew$  From Template... and choose a template to use.

#### Selecting a background colour

To select a background colour for the message:

- 1. Tap Menu > Options > Background. A list of colours is displayed.
- 2. Tap the colour to apply.

#### **Additional items**

You can also select the layout, size, colour and background of the text in the message. To set these options, tap **Menu** > **<u>Options</u>**, and select the option/s that you want to change.

Also, just as for e-mail, you can add recipient/s in copy (Cc) or blind copy (Bcc) to your message. You can set the priority of the message, a delivery time delay for the sending of the message, an expiry time for the message, and request delivery and read reports.

To set these options, tap Menu > Options > SendOptions... and set these options as required.

#### **Receiving MMS messages**

Your Toshiba phone will alert you when a new MMS message arrives. Depending on your settings, the MMS contents may download a few moments later when the message will be ready to view in your MMS Inbox.

The MMS Inbox functions in an identical way to your text message and e-mail inboxes.

#### MMS Inbox menu items

- <u>New</u> to create a new MMS message. Opens the message creation screen.
- **<u>Reply</u>** to reply, reply to all or all and forwards current message.
- Mark as Read/Mark as Unread to mark the current message as read/unread.
- Move... to move the current message into another folder.
- <u>Go</u> To to switch to another folder (including Deleted Items, Drafts, Inbox, Outbox, and Sent Items), or to <u>Text Messages</u>, <u>Outlook E-</u> mail and <u>M</u>MS.
- **Tools** allow you to do the following:
  - sort messages.
  - manage the folders for MMS.

- empty the Deleted Items folder.
- clear all MMS messages.
- create a new account for e-mail.
- change the messaging options.
- **Download Message** if you have chosen only to receive notification of MMS messages, and not to download the whole MMS message, you can mark a message for download. The MMS message will be downloaded when you next send or receive a message.
- <u>Send/Receive</u> forces a send/receive of MMS messages that are pending.

#### Setting up the MMS account

If your Toshiba phone has not been preconfigured, you will need to manually enter the details of the MMS account. This is a two-stage process: in the first stage you must set up the data connection, and in the second stage you must define the address of the MMS server on the Internet.

#### Setting up a data connection

You will need to enter the name of the MMS APN and any associated username, password, IP address and DNS settings in the connection settings.

#### Defining the server

- 1. From the **Today** screen, tap **Start** > <u>Messaging</u>.
- 2. Highlight MMS, and tap Menu > Options.
- 3. Tap MMS on the Accounts tab.
- 4. Tap the Servers tab.
- 5. Tap New.
- 6. Enter the following details:

- **Server name:** - Enter a name for the server details.

- **Gateway:** Enter the WAP gateway to be used for this connection, as supplied by your Service Provider.
- Port number: Enter the port number.
- **Server address:** Enter the address of the server, as supplied by your Service Provider.
- Connect via: Point the MMS server towards the correct connection point. If you set up the MMS account using the Secure WAP Network setting, you must select the Secure WAP Network setting here.

**Sending size limitation:** - Please contact your Service Provider to obtain this value.

- 7. Tap **Ok**.
- 8. Tap **Set as Default** to set this new account as your default MMS account.
- 9. Tap **ok**. Your Toshiba phone is now configured for MMS.

### Windows Live Messenger

Windows Live Messenger is the next model of MSN Messenger, and provides new messaging service. Windows Live Messenger on your Toshiba phone provides instant access to your contact list, emoticons, and friends. This service is currently free of charge.

Windows Live Messenger offers you new features:

- Easier-to-manage contact list and conversation inbox.
- View and participate in up to 5 active conversations at one time.
- No more idle conversation experience: Messenger for mobile can now maintain current conversation history and re-establish an idle conversation in the background.
- Emoticons are now displayed as graphics within display names and conversations.
- Easily change your display name and status,

and even set status before you sign in.

- Sort and find contacts more quickly and easily (search, filter by group, and hide offline contacts).
- Call or send e-mail to contacts directly from their contact cards.
- Converse with temporary contacts (new people who don't yet appear on your list of Messenger contacts), and receive the option to add them to your contact list.

To use Windows Live Messenger, tap **Start** > **Programs** > **Messenger**.

NOTE: You need to have either a Microsoft.NET Passport (<u>www.passport.com</u>) or a Hotmail account (<u>www.hotmail.com</u>) to use Windows Live Messenger. In addition, your Toshiba phone must be connected to the Internet.

To obtain a Passport, go to: <u>http://www.passport.com</u>.

To create a Hotmail account, go to: <u>http://www.hotmail.com</u>.

#### Windows Live Messenger overview

With Windows Live Messenger you can send instant messages to your contacts' mobile device or PC.

To use Windows Live Messenger, you need Microsoft Passport Network credentials. After obtaining the credentials, complete the following tasks:

- 1. Set up a connection to the Internet with your Toshiba phone.
- 2. Get a Windows Live ID.
- 3. Sign in to Windows Live Messenger.

To access Windows Live Messenger:

- 1. From the **Today** screen, tap **Start** > **Programs** > **Messenger**.
- 2. Tap the left or right arrow to select status, and tap **Sign in**.
- Follow the instructions on the screen to sign in. Microsoft Passport Network credentials or a Hotmail account is required to sign in.

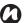

**NOTE:** Signing in to an account may take several minutes, depending on your connection speed and how busy your mobile network is.

### Input methods

Your Toshiba phone has three text input methods:

- Typing Using Input Panel or the keyboard.
- · Writing Using the stylus, writing directly on the screen.
- Drawing Using the stylus, drawing directly on the screen.

Input Panel provides various input methods. including Block Recognizer, Keyboard, Letter Recognizer and Transcriber.

By default, the Input Panel icon appears on the command bar to indicate which input method is currently selected. Open the Input Panel and tap the arrow beside it to select other input methods.

### **Block Recognizer**

With Block Recognizer, you use a single stroke to write individual letters, numbers and punctuation, which are then converted into typed text.

To use **Block Recognizer**, tap the selector arrow. and tap **Block Recognizer**.

The handwriting area is divided into two designated parts: abc, and 123 (both dimmed). Write characters, numbers, symbols and punctuation in the separate areas:

- Write in the abc area to enter lower case letters.
- Write in the 123 area to enter numbers.
- Tap the button in the right corner labelled '@\$\*' to open the table of symbols and punctuation.

| NOTE: Block Recognizer is available v | vhen |
|---------------------------------------|------|
| text entry is possible.               |      |

| 4 | <b>TIP:</b> For help with tap <b>?</b> in the right co |
|---|--------------------------------------------------------|
|   | tap? in the right co                                   |

using Block Recognizer, orner to see a demo.

### Keyboard

With the smart keyboard, you use the stylus to tap on the smart keyboard to enter characters.

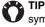

💫 TIP: Tap áü to enter miscellaneous vowels or symbols.

To use Keyboard, tap the selector arrow, and tap Keyboard.

To set the Keyboard options:

- 1. Tap the selector arrow and tap Options...
- 2. Select Keyboard in the Input method: list.
- 3. Select the required options by:
  - tapping the Large keys or Small keys radio button to enlarge or reduce the smart keyboard button size.

- ticking the Use gestures for the following keys: checkbox to enable gesture commands.

### Letter Recognizer

With Letter Recognizer, you can write individual letters, numbers and punctuation, which are then converted into typed text.

To use Letter Recognizer, tap the selector arrow, and tap Letter Recognizer.

The handwriting area is divided into three designated parts: ABC, abc, and 123 (all dimmed). Write characters, numbers, symbols, and punctuation in the separate areas:

- Write in the ABC area to enter upper case letters.
- Write in the abc area to enter lower case letters.
- Write in the 123 area to enter numbers.
- Tap the button in the right corner labelled '@\$\*' to open the table of symbols and punctuation.

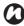

NOTE: Letter Recognizer is available when text entry is possible.

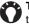

TIP: For help with using Letter Recognizer, tap ? in the right corner to see a demo.

### Transcriber

Transcriber is a handwriting recognition program that allows you to write in cursive, print, or a combination of both. Transcriber works transparently in the background of programs, recognising words with its integrated dictionary. When transcriber is turned on, it interprets stylus movement anywhere on the screen as handwriting input. For more information about using Transcriber, see Help on your Toshiba phone:

#### Starting Transcriber

Because Transcriber works transparently in the background of programs that accept user input, you must have one of these programs open to use Transcriber.

To start Transcriber:

- 1. Start a program such as Word Mobile.
- 2. Tap the Input Panel icon, and then tap the selector arrow.
- 3. Tap Transcriber. The Transcriber introductory screen appears.

#### Using Transcriber

Transcriber comes with an on-screen keyboard that provides an easy way to add punctuation or a special symbol to existing text.

From a program, tap the keyboard button on the Transcriber toolbar. The keyboard remains visible until you tap the button again.

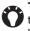

**TIP:** To reposition the keyboard, tap and hold the top bar, and then drag it to the desired location.

🔁 TIP: When no text is selected, you can open the keyboard by doing the  $\downarrow \downarrow$  gesture.

To edit text:

- 1. In a program, draw a line across the text you want to edit.
- 2. After you lift the stylus from the screen, the line will disappear and the selected text will be highlighted.
- 3. Do one of the following:
  - Rewrite the text.
  - Use gestures to capitalise letters, insert a space. etc.

To use gestures in Transcriber:

Use quick strokes of the stylus to edit your text. Do the Enter, Space, and Tab gestures while writing text to insert returns, spaces, or tabs.

| Name      | Action   | Description                                                                                                    |
|-----------|----------|----------------------------------------------------------------------------------------------------|
| Enter     | •        | Inserts a paragraph return at the cursor.<br>The horizontal portion of the gesture must be at least two times longer than the<br>vertical portion.                                             |
| Space     |          | Inserts a space at the cursor.<br>The horizontal portion of the gesture must be at least two times longer than the vertical portion.                                                           |
| Backspace | ł        | Moves the cursor one space back and erases any text.<br>Do the gesture by drawing a line from right to left.                                                                                   |
| Words     | Ĵ        | Opens the menu of alternate words if a word is selected or the on-screen<br><b>Transcriber</b> keyboard if no text is selected.<br>Do the gesture by drawing a line straight down and back up. |
| Caps      | Ť        | Changes the capitalisation of a selected letter, word, or block of text.<br>Do the gesture by drawing a line straight up.                                                                      |
| Undo      | 1        | To undo the last action.<br>Do the gesture by drawing a line straight up and back down.                                                                                                    |
| Cut       | <u> </u> | Cuts the selected text.<br>Do the gesture by drawing a line from right to left and back.                                                                                                    |
| Сору      |          | Copies the selected text.<br>Do the gesture by drawing a line from left to right and back.                                                                                                    |

Text input

| Name                                                                                                    | Action | Description                                                                                                    |
|----------------------------------------------------------------------------------------------------|--------|----------------------------------------------------------------------------------------------------|
| Paste         Pastes cut or copied text.           Do the gesture by drawing a line from the lower left of the screet toward the right and back down to the right. |        | Do the gesture by drawing a line from the lower left of the screen diagonally up                                     |
| Tab                                                                                                    |        | Inserts a tab.<br>The horizontal portion of the gesture must be at least two times longer than the vertical portion. |

**TIP:** You can also use the Enter, Space, and Backspace buttons on the **Transcriber** toolbar.

#### Writing with Transcriber

**Transcriber** allows you to write in cursive, print, or a combination of both.

- 1. From a program, position the cursor where you want text to appear.
- 2. Use the stylus to write anywhere on the screen.

The handwriting will be converted to text shortly after you lift the stylus from the screen.

# Optimising handwriting recognition for Transcriber

If **Transcriber** does not recognize your handwriting as accurately or quickly as you would like, there are some things you can do to optimise handwriting recognition.

- Select the Writing Direction: picture that best matches the slant of your handwriting.
- Use Letter Shapes to eliminate letter shapes that you do not use or to learn methods of writing characters that will make them easier for Transcriber to recognise.
- Try writing in another format. If you have been printing, try writing cursive, or if you have been writing in both cursive and print, try printing alone.
- Adjust the speed at which **Transcriber** returns text after you write.
- Add a user dictionary that contains special terms you may be using, such as medical or legal terms.
- Verify that you are using your Letter Shapes user profile.

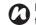

**NOTE:** The next time you write the shorthand text, the appropriate program will open.

# Showing and hiding the Transcriber toolbar

The **Transcriber** toolbar, which appears at the bottom of the screen when **Transcriber** is open, provides easy access to several tools, Enter, Space, and Backspace buttons, and left and right arrow buttons.

To show or hide the **Transcriber** toolbar, from a program, tap the **Transcriber** icon at the bottom of the screen.

## Text input

| Toolbar    | Description                                                                                   |
|------------|-----------------------------------------------------------------------------------------------|
| icon       |                                                                                               |
| :=         | Displays the Transcriber: Options screen. From here, you can set options such as Writing      |
|            | Direction:, pen settings, and Shorthand.                                                      |
| D          | Displays the Letter Shapes screen. This screen allows you to set your personal writing styles |
|            | to maximise recognition.                                                                      |
| ₩          | Displays the on-screen miniature keyboard. This allows you to quickly enter numbers,          |
|            | punctuation, and other symbols.                                                               |
| а          | Changes the character recognition mode.                                                       |
| -          | <ul> <li>a mode - this is the default for optimum handwriting recognition.</li> </ul>         |
|            | • 123 mode - numbers and some letters are allowed and the calculator is activated.            |
|            | <ul> <li>A mode - all letters are automatically in upper case.</li> </ul>                     |
|            | If you are in A or 123 mode, recognition returns automatically to the default (a) mode once   |
|            | you lift the stylus.                                                                          |
| spc        | Inserts a space at the cursor.                                                                |
| ┙          | Inserts a paragraph return at the cursor.                                                     |
| t          | Moves the cursor one space to the left.                                                       |
| 1          | Moves the cursor one space to the right.                                                      |
| +          | Moves the cursor one space back and erases any text.                                          |
| $\bigcirc$ | Opens the Transcriber Help.                                                                   |

## **Text input**

## Drawing and writing on the screen

With your Toshiba phone, you can draw directly on the screen, write on the screen, and save notes in your own handwriting. To do this, you must first set the input mode in **Notes** to **Writing**. If you prefer to use handwriting or frequently add drawings to your notes, you may find it helpful to set **Writing** as the default input mode. If you prefer typed text, set **Typing** as the default input mode.

To set the input mode for Notes:

- 1. Tap Start > Programs > Notes.
- 2. From the list of notes, tap Menu > Options...
- 3. From the **Default mode:** list, select one of the following:

- Writing - if you want to draw or enter handwritten text in a note.

- Typing if you want to create a typed note.
- 4. Tap **ok**.

To hand write a note:

- 5. Tap Start > Programs > Notes.
- 6. From the list of notes, tap New.
- 7. Tap Menu > <u>D</u>raw.

- 8. Write your text on the screen.
- 9. When you have finished, tap **ok** to return to the list of notes.

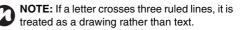

To draw on the screen, use the stylus.

- 10. Tap Start > Programs > Notes.
- 11. From the list of notes, tap New.
- 12. Tap **Menu** > **D**raw, and cross at least three ruled lines.
- 13. A box labelled **Drawing** appears around your drawing.
- 14. When you have finished, tap **ok** to return to the list of notes.

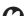

**NOTE:** To select a drawing (for example, to copy or delete it), tap and hold the drawing briefly. When you lift the stylus, the drawing is selected.

## **Text input**

## Searching

You can search for files and other items stored on your Toshiba phone in the **My Documents** folder or on a storage card.

You can search by file name or by key words located in the item. For example, you can search email messages, notes, appointments, contacts, and tasks as well as in **Help**.

To search for a file or an item:

- 1. Tap Start > Programs > Search.
- 2. In the **Search for:** field, enter the file name, word, or other information you require.
- 3. If you have searched for an item before, tap the arrow to the right of the **Search for:** field to find it in the searching history.
- 4. In the **Type:** field, select a data type to help narrow your search.
- 5. Tap Search.

In the **Results** list, you can tap the item you require to open it.

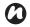

**NOTE:** The **My Documents** folder and its subfolders are included in the search.

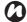

**NOTE:** Results found on a storage card are indicated by an icon.

## Volume control

If you want to turn the ringer off or change the ringer settings, then change the setting (through **On**/ **Vibrate/Off**) on the ringer icon title bar.

You can also change the ringer setting and volume by pressing the **Side key** up or down.

Volume control has the following settings:

- Sound volume of your phone 6 levels.
- · Call volume 6 levels.
- Both sound volume and call volume can be set to **On**, **Vibrate** or **Off**.

## **Reassigning button functions**

There are already programs assigned to the Program buttons on both side of the screen. However, you may want to change some assignments to programs that you use more frequently.

To reassign a button:

- 1. From the **Today** screen, tap **Start** > <u>Settings</u>.
- 2. On the **Personal** tab, tap **Buttons**. You see a list of buttons with their current assignments.

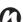

**NOTE:** An icon represents the original function of a button. It helps you to identify a button and restore its default at any time.

- 3. Tap a button to reassign.
- 4. From the **Assign a program:** list, select a program for this button.
- 5. Tap **ok**.

## Setting the input method

- 1. From the Today screen, tap Start > <u>Settings</u>.
- 2. On the Personal tab, tap Input.
- 3. On the **Input Method** tab, select a required input method from the **Input method**: list.
- 4. On the **Word Completion** tab, tap a desired setting for word completion.
- 5. On the **Options** tab, tap the desired options for writing and recording. These options apply to any program on your Toshiba phone when you can record or write.

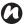

**NOTE:** You can also change input options by tapping the selector arrow and selecting **Options...** 

## Security settings

It is advisable to apply certain security features in the event that your Toshiba phone is lost or stolen. In addition, some security features can be applied to prevent unauthorised use.

You can apply the following security:

 Phone lock - using a PIN, this feature prevents unauthorised use of your SIM card in any phone.

- Device lock using a password, this feature prevents unauthorised use of your Toshiba phone.
- SIM Lock using a password, this feature prevents unauthorised use of your Toshiba phone with other SIM cards. You can enable two types of SIM Lock - the SIM Lock of your Toshiba phone and a network-specific SIM Lock.

### **Enabling phone lock**

Be sure to make a note of your personal identification number (PIN). When the SIM is disabled, you must provide this PIN to enable the SIM. The PIN is provided with your SIM card. To enable the phone lock:

1. From the Today screen, tap Phone > Menu > Options...

On the **Phone** tab, tick the **Require PIN when phone is used** checkbox. To change the PIN at any time, tap **Change PIN**.

WARNING: If you fail to enter the correct PIN for your SIM card following three consecutive unsuccessful attempts, you will need to contact your Service Provider to obtain the PIN Unblocking Key (PUK). Do not attempt to guess the PUK as it will render your SIM card permanently inoperative following ten consecutive unsuccessful attempts

TIP: Emergency calls can be placed at any time, without requiring a PIN.

### Enabling device lock

You can help keep your data more secure by requesting a password every time your Toshiba phone is used after either being left idle for a specified time or being switched off.

- 1. From the Today screen, tap Start > Settings.
- 2. On the Personal tab, tap Lock.
- 3. Tick the Prompt if device unused for checkbox, and in the box to the right, select how long your device can be left idle before a password is required.
- 4. From the Password type: list, select the type of password that you would like to use.

- 5. Enter the password and, if necessary, confirm the password. If your device is configured to connect to a network, use a strong password to help network security.
- 6. Tap ok.

The next time the device is switched on or used again after being left idle for a longer time than specified in your settings, you will be prompted to enter your password or to swipe your finger to unlock vour Toshiba phone.

NOTE: Each time a wrong password is entered, the time the device takes to respond will become longer until the device appears to be not responding.

If you forget your password, you must follow the instructions in this manual to clear the memory before you can access your Toshiba phone.

Settings

To change your device lock password:

- 1. From the **Today** screen, tap **Start** > **<u>S</u>ettings**.
- 2. On the **Personal** tab, tap **Lock**. You will be prompted to enter your current password or to swipe your finger.
- 3. In the **Password:** field, enter your new password.
- 4. Tap **ok**.

## **Enabling Fingerprint**

The **Fingerprint** feature helps provide additional security on your Toshiba phone, by protecting it from unauthorised use.

To enable the Fingerprint feature:

- 1. From the Today screen, tap Start > <u>Settings</u>.
- 2. On the Personal tab, tap Fingerprint.
- 3. In the list, tap the finger that you want to enrol from the list.
- 4. Swipe the finger three times to enrol it to the fingerprint sensor.
- 5. Tap **ok**.

### **Disabling Fingerprint**

To disable the Fingerprint feature:

- 1. From the **Today** screen, tap **Start** > <u>Settings</u>.
- 2. On the **Personal** tab, tap **Fingerprint**.
- 3. In the list, highlight the finger that is used for security.
- 4. Tap Menu > <u>D</u>elete.
- 5. Tap **ok**.

## Enabling SIM Lock

To enable the SIM Lock:

- 1. From the **Today** screen, tap **Start** > **<u>S</u>ettings**.
- 2. On the Personal tab, tap SIM Lock.
- 3. Tick the Lock phone to use current SIM card only checkbox.
- 4. Enter and confirm a password of eight digits.
- 5. Tap **ok**.

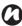

NOTE: Please make a note of your password.

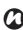

**NOTE:** If you activate the **SIM Lock**, you will only be able to use the SIM card used when you activated **SIM Lock** in your Toshiba phone.

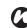

NOTE: To disable this feature, enter your eight digit password, untick the Lock phone to use current SIM card only checkbox and tap ok.

### Enabling network-specific SIM Lock

To enable the network-specific SIM Lock:

- 1. From the Today screen, enter a networkspecific string and press the Send key.
- 2. The password confirmation screen is displayed.
- 3. Enter and confirm a password of eight digits.
- 4. Tap **ok**.

## Customising your Start menu

You can choose which items appear in the Start menu. To customise your Start menu:

- 1. From the Today screen, tap Start > Settings.
- 2. On the Personal tab, tap Menus.

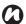

NOTE: Only seven programs can be selected for the Start menu. If you select any items from the Programs category, these items will be removed from Programs.

## Owner information

Entering owner information could allow someone to return your Toshiba phone to you if it becomes lost.

- 1. From the Today screen, tap Start > Settings.
- 2. On the Personal tab, tap Owner Information.
- 3. Enter your details on the **Identification** tab. You can also make any important notes on the Notes tab. On the Options tab, you can select whether to display Identification information and Notes when your Toshiba phone is switched on.

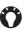

TIP: If you have selected to show owner information on the Today screen, just tap the section there to edit owner information.

4. Tap ok.

## Phone settings

## Setting ring tones

To set a ring tone:

1. From the Today screen, tap Start > Settings.

2. On the Personal tab, tap Phone.

🔁 TIP: In the Sounds section, you can change the way that you are notified of incoming calls.

3. On the **Phone** tab, select the required type of ringing tone (Ring, Vibrate, or a combination) from the Ring type: list.

Select the required tune from the Ring tone: list. You can tap the control buttons to listen to a sample of the tune.

TIP: You can also use custom \*.wav, \*.mid, \*.mp3, or \*.wma files as ring tones.

Please search the Help topics on your Toshiba phone for Change the ring tone & ActiveSync for detailed instructions.

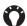

TIP: Using the Keypad: setting, you can select the length of tones to be played when you tap and hold the buttons on the phone keypad. You can also set the tones to be Off.

### Setting call barring

Call barring allows you to screen incoming and outgoing calls.

To set call barring:

- 1. From the Today screen, tap Start > Settings.
- 2. On the Personal tab, tap Phone.
- 3. Tap the Services tab.
- 4. Tap Call Barring in the list of services, and then tap the Get Settings ... button to retrieve settings from network.
- 5. When the current settings are displayed, select the settings required for blocking incoming and outgoing calls.
- 6. Tap ok.

### Changing the call barring password

To change the call barring password:

- 1. From the Today screen, tap Start > Settings.
- 2. On the Personal tab. tap Phone.
- 3. Tap the Call Bar Pwd tab.
- 4. Tap the Change password... button.
- 5. Enter your old password, new password, confirm you new password.
- 6. Tap Done. The request is sent to the network.

### Setting call forwarding

To set call forwarding:

- 1. From the Today screen, tap Start > <u>Settings</u>.
- 2. On the Personal tab, tap Phone.
- 3. Tap the Services tab.
- 4. Tap **Call Forwarding** in the list of services, and then tap the **Get Settings...** button to retrieve settings from network.
- 5. When the current settings are displayed, select the settings required for forwarding incoming calls.
- 6. Tap **ok**.

### Setting call waiting

When you are in another call, the call waiting feature will notify you of an incoming call.

To set call waiting:

- 1. From the Today screen, tap Start > <u>Settings</u>.
- 2. On the Personal tab, tap Phone.
- 3. Tap the Services tab.
- 4. Tap **Call Waiting** in the list of services, and then tap the **Get Settings...** button to retrieve settings from network.
- 5. When the current settings are displayed, select

whether or not you would like to be notified of waiting calls.

6. Tap **ok**.

## **Configuring Caller ID**

Caller ID allows selected parties to view your name and phone number information on their phone when you call them.

To configure Caller ID:

- 1. From the **Today** screen, tap **Start** > **<u>S</u>ettings**.
- 2. On the Personal tab, tap Phone.
- 3. Tap the Services tab.
- 4. Tap **Caller ID** in the list of services, and then tap the **Get Settings...** button to retrieve settings from network.
- 5. When the current settings are displayed, select who you would like to be provided with your caller ID information.
- 6. Tap **ok**.

## Voice Mail and text messages settings

- 1. From the Today screen, tap Start > Settings.
- 2. On the Personal tab, tap Phone.

- 3. Tap the Services tab.
- Tap Voice Mail and Text Messages in the list of services, and then tap the Get Settings... button to retrieve settings from network.
- 5. When the current settings are displayed, add or edit the phone numbers for the **Text messages** service center: and **Voice Mail:** if required.
- 6. Tap **ok**.

### Setting fixed dialling

To set fixed dialling:

- 1. From the **Today** screen, tap **Start** > <u>Settings</u>.
- 2. On the Personal tab, tap Phone.
- 3. Tap the Services tab.
- 4. Tap **Fixed Dialing** in the list of services, and then tap the **Get Settings...** button to retrieve settings from network.
- When the current settings are displayed, add or edit the phone numbers or area code in the Fixed Dialling list to restrict dialling of your Toshiba phone if required.

**NOTE:** You will need to enter PIN2 to change this list.

6. Tap **ok**.

### Setting PIN2

You can change PIN2 if this functionality is enabled on your SIM card.

To change PIN2:

- 1. From the **Today** screen, tap **Start** > <u>Settings</u>.
- 2. On the Personal tab, tap Phone.
- 3. Tap the Change PIN2 tab.
- 4. Enter and confirm your new PIN2, then tap Ok.

### **Network settings**

You can view available networks, or assign another network to connect if the current one becomes unavailable. In addition, you can choose to manually/automatically select the network. For more information on network settings, please refer to the related **Help** topics.

To select a network:

- 1. From the **Today** screen, tap **Start** > <u>Settings</u>.
- 2. On the Personal tab, tap Phone.
- 3. Tap the **Network** tab. The following fields are displayed:

**Current network:** - By default, your Toshiba phone displays the current network name here.

## Settings You can choose Find Network

You can choose a preferred one by tapping the **Find Network** button.

Network selection - By default, the Network selection field is set to Automatic. If you select Manual, you will need to wait for the phone to search for all available networks. You can then select one to register to.

**Set Networks** button - Tap this button to display the list of **Preferred networks**. You can press the **Move Up** and **Move Down** buttons to arrange the order of the networks.

4. Tap **ok**.

#### Mode settings

To select a network mode:

- 1. From the Today screen, tap Start > <u>Settings</u>.
- 2. On the Personal tab, tap Phone.
- 3. Tap the **Mode** tab and select the mode from the following list:

- **Automatic** - selects network mode automatically.

- HSDPA selects 3G network mode.
- GSM selects 2G/2.5G network mode.
- 4. Tap **ok**.

### **Configuring channels**

To configure the channel settings:

- 1. From the Today screen, tap Start > Settings.
- 2. On the Personal tab, tap Phone.
- 3. Tap the **Channel** tab, then tap the **Channels** button.
- 4. Select the required channels from the list.

## Sounds and notifications

You can set a different sound for different events. The sound can be set to something different for each type of event.

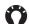

TIP: You can copy sounds to your phone from your PC using ActiveSync. Sound files can be in either \*.wav, \*.mid, \*.mp3, \*.wma or \*.amr file format.

#### Specifying the sound and notification for an event

To specify the sound and notification for an event:

- 1. From the Today screen, tap Start > Settings.
- 2. On the Personal tab. tap Sounds & Notifications.
- 3. On the **Sounds** tab. tick the **Events** or Programs checkboxes, or select a Soft/Loud sound for Screen taps or pressing Hardware buttons.
- 4. On the Notifications tab, select the specific sound required for the event. From the following checkboxes, select the way in which you want the event to be notified. (Some checkboxes may be dimmed depending on the event.)

5. Tap ok.

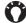

🕰 TIP: Disabling sounds and flash light helps to conserve battery power.

## **Customising your Today** screen

You can customise your Today screen using:

- A picture file (\*.bmp, \*.jpg, \*.png or \*.gif).
- A pre-packaged file that includes a picture, a colour scheme and a new layout (\*.hme or \*.cab).

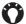

🕰 TIP: You can copy an image to your Toshiba phone from your PC using ActiveSvnc.

To customise your Today screen:

- 1. From the Today screen, tap Start > Settings.
- 2. On the Personal tab, tap Today.
- 3. On the Appearance tab, tap the required theme for the Today screen.
- 4. Tap **ok**.

## Setting a picture as the Today screen background

To set a picture as the **Today** screen background:

- 1. From the Today screen, tap Start > <u>Settings</u>.
- 2. On the Personal tab, tap Today.
- 3. On the Appearance tab, tick the Use this picture as the background checkbox.
- 4. Tap the Browse button view the picture files.
- 5. Tap the file name of the selected picture.
- 6. Tap **ok**.

#### Setting appointment display

To set the appointment display for the **Today** screen:

- 1. From the Today screen, tap Start > Settings.
- 2. On the Personal tab, tap Today.
- 3. Tap the Items tab.
- 4. Tap Calendar, then tap the Options... button.
- 5. Select the required appointment display settings from the following:

- **Next appointment** - displays only the next appointment on schedule.

- **Upcoming appointments** - displays all appointments that have not yet occurred.

- **Display all day events** displays all events for today (both those that have happened already and those that are still to occur).
- 6. Tap **ok**.

#### Setting task display

To set the task display for the Today screen:

- 1. From the Today screen, tap Start > Settings.
- 2. On the Personal tab, tap Today.
- 3. Tap the Items tab.
- 4. Tap Tasks, then tap the Options... button.
- 5. Select the required tasks display settings from the following:

- **Display number of** - displays the selected tasks.

- **Category:** select the category of task to be displayed.
- 6. Tap **ok**.

## Video call settings

To edit the video call settings:

- 1. From the **Today** screen, tap **Start** > <u>Settings</u>.
- 2. On the Personal tab, tap Video Call.
- On the Hold tab, you can select the picture to be displayed when a video call is on hold. You can select the Default image or a Custom image stored on the phone.
- 4. On the Block Video tab, you can select the picture to be displayed when you have chosen to block video sending during a video call. You can select the Default image or a Custom image stored on the phone.
- On the Services tab, you can access settings for video call services. To do this, tap the required item in the list, then tap the Get Settings... button.
- 6. Tap **ok** when you have finished editing the settings.

## Viewing the About details

## Viewing the Operating System (OS) version

To view the OS version:

- 1. From the **Today** screen, tap **Start** > <u>Settings</u>.
- 2. Tap the System tab.
- 3. Tap About.
- 4. On the **Version** tab, you can see OS version and hardware information for your Toshiba phone.
- 5. Tap **ok** when you have finished.

### **Changing Device ID**

To change the Device ID:

- 1. From the **Today** screen, tap **Start** > <u>Settings</u>.
- 2. Tap the System tab.
- 3. Tap About.
- 4. Tap the **Device ID** tab. A description is given of the **Device ID** is and what it is used for.
- 5. Enter an ID in the **Device name:** field. You can also add a description if required.

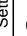

NOTE: Your Device ID should start with a letter and contain only a combination of the letters A to Z, numbers 0 to 9, and underscore and hyphen characters.

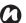

NOTE: The Device ID is used to identify your Toshiba phone in the following situations:

- · Synchronising with PC.
- · Connecting to a network.
- · Restoring information from a back up.
- · Bluetooth partnership.
- Data exchange via beaming.
- 6. Tap ok.

## **Backlight settings**

You can set the backlight to dim after a specific amount of time has elapsed.

To change the backlight settings:

- 1. From the Today screen, tap Start > Settings.
- 2. Tap the System tab.
- 3. Tap Backlight.
- 4. On the Battery Power tab, you can select when to turn off and on the backlight when using battery power, and specify the time delay.

- 5. On the External Power tab, you can select when to turn off and on the backlight when using external power, and specify the time delay.
- 6. On the Brightness tab, you can adjust the brightness of the screen. You can also tick the Adjust brightness of the screen automatically. checkbox to enable to adjust the brightness automatically.
- 7. Tap ok when you have finished.

## Viewing certificate details

To view certificate details:

- 1. From the Today screen, tap Start > Settings.
- 2. Tap the System tab.
- 3. Tap Certificates. On each tab, the certificate names, along with their issuing authority and expiry date, are displayed.

## **Clock & alarm settings**

### Setting the date and time

To set the date and time:

- 1. From the Today screen, tap Start > <u>Settings</u>.
- 2. Tap the System tab.
- 3. Tap Clock & Alarms.
- On the **Time** tab, in the **Home** section, you can set the time zone, current time and date for when you are at home.
- 5. In the **Visiting** section, you can set the time zone, current time and date when you visiting another country or time zone.
- 6. Tap ok when you have finished.

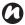

**NOTE:** Synchronisation will update the time on your phone on that on the PC.

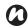

**NOTE:** These settings are only lost if you manually reset your Toshiba phone. Your settings are preserved if you power off the phone, or if the battery is fully discharged.

### Setting an alarm

To set an alarm:

- 1. From the Today screen, tap Start > Settings.
- 2. Tap the System tab.
- 3. Tap Clock & Alarms.
- 4. Tap the Alarms tab.
- 5. Tap **Description**, and use the keyboard or another input method to give you alarm a description if required.
- 6. Tap the letters below the **Description** field to select the days on which when the alarm is required.
- 7. Tap the time display on the right to set a time for this alarm.
- Tap the bell icon to select the types of alarm to use. These can be **Play sound**, **Flash light**, **Vibrate**, or a combination of these. If you tick the **Play sound** checkbox, tap the sound selection list beside it to select an alarm sound.
- 9. Tap **ok** twice.

## **Customer feedback settings**

You can make Windows Mobile software better by participating in the Customer Experience Improvement Program. If you participate, anonymous information about how you use Windows Mobile software will be sent to Microsoft. This helps identify trend and usage patterns in order to improve the software.

To edit customer feedback settings:

- 1. From the Today screen, tap Start > Settings.
- 2. Tap the System tab.
- 3. Tap Customer Feedback.
- 4. Tap the Send Feedback or Don't Send Feedback radio button.
- 5. Tap **ok**.

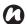

**NOTE:** This feature does not collect your name, address, or any other personally identifiable information. You will not incur any data charges to send the information.

## Setting storage card encryption

This feature allows you to secure sensitive information on your Toshiba phone's removable storage card. The data will only be accessible when the card is installed on your particular Toshiba phone. If the card is lost or stolen, the information remains secure. The contents of the storage card cannot be accessed by anyone else because they are encrypted.

To encrypt the contents of your storage card:

- 1. From the Today screen, tap Start > Settings.
- 2. Tap the System tab.
- 3. Tap Encryption.
- 4. Tick the Encrypt files placed on storage cards checkbox.
- 5. Tap **ok**.

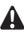

**WARNING:** Anyone in possession of the encryption key can decrypt and access information stored on the card.

## **Error Reporting**

### **Turning Error Reporting on/off**

**Error Reporting** sends data from your Toshiba phone to technical support groups, who use the data to diagnose a program error for a device running Windows Mobile software.

A text file is created whenever an error is detected, and can be delivered to support personnel if you choose to send it. If a program error occurs, **Error Reporting** starts automatically. The information Microsoft receives is used by programming groups at Microsoft. The data is used for quality control and will not be used for tracking individual users, installations, or for any marketing purpose.

- 1. From the Today screen, tap Start > <u>Settings</u>.
- 2. Tap the System tab.
- 3. Tap Error Reporting.
- 4. Tap the Enable error reporting or Disable error reporting radio button.
- 5. Tap **ok**.

## Setting up external GPS

To set up external GPS:

- 1. From the Today screen, tap Start > Settings.
- 2. Tap the System tab.
- 3. Tap External GPS.
- 4. On the **Programs** tab, you can select the port that your Toshiba phone will use to obtain GPS data.
- 5. On the **Hardware** tab, you can select the hardware port to which your GPS device is connected. You can also set the Baud rate.
- 6. On the Access tab, you can activate Manage GPS automatically (recommended). You are strongly advised to activate this feature; doing so will enable Windows Mobile to manage access to your GPS device, and allows multiple programs to obtain GPS data simultaneously.
- 7. Tap **ok** when you have finished.

## **Master Clear**

To reinitialise your Toshiba phone:

- 1. From the Today screen, tap Start > <u>Settings</u>.
- 2. Tap the System tab.
- 3. Tap Master Clear.
- 4. Enter the confirmation code in the Code: field.
- 5. Tap the **Reset** button to reinitialise your phone.
- 6. Your phone will restart after it has been reset.

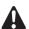

**WARNING:** After resetting, your Toshiba phone will be restored to its default factory settings. All the user data and programs on your Toshiba phone will be formatted.

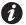

**IMPORTANT:** It is recommended that you frequently back up all of your data on your Toshiba phone.

## Memory management settings

To ensure a good performance of your Toshiba phone, it is necessary to maintain sufficient memory.

## Checking memory details of your Toshiba phone

To check the memory available on your Toshiba phone:

- 1. From the **Today** screen, tap **Start** > <u>Settings</u>.
- 2. Tap the System tab.
- 3. Tap Memory.
- 4. On the **Main** tab, you can see the details of **Storage** and **Program** memory.
- 5. On the **Storage Card** tab, you can see the memory available on the storage card.

### Ending a program

You can close programs manually to release more memory.

To end a program:

- 1. From the Today screen, tap Start > Settings.
- 2. Tap the System tab.
- 3. Tap Memory.
- 4. Tap the Running Programs tab.
- In the Running Programs List:, tap the program that you want to close, and tap the Stop button. You can also tap the Stop All to stop all running programs.

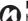

**NOTE:** If you want to restore a program, highlight the required program and tap the **Activate** button.

## Power management settings

Use power management to check the battery status and configure settings that prolong battery life. To edit the power management settings:

- 1. From the Today screen, tap Start > Settings.
- 2. Tap the System tab.
- 3. Tap Power.
- 4. On the **Battery** tab, the current remaining battery power is displayed.
- 5. On the **Advanced** tab, you can set the following:

- in the **On battery power:** section, tick the **Turn off device if not used for** checkbox and select the time period for the mainLCD to turn off if left idle when using battery power.

- in the **On external power:** section, tick the **Turn off device if not used for** checkbox, and select the time period for the mainLCD to turn off if left idle when using external power.

- 6. On the **Wi-Fi** tab, you can set the Wi-Fi power control:
  - Default Wi-Fi will follow the backlight setting,
  - i.e. on only when the backlight is on.
  - Always On Wi-Fi is always on.

- 7. On the **SubLCD** tab, you can set the following: Select the time period for the subDisplay to turn off if left idle.
- 8. Tap ok when you have finished.

## **Regional settings**

Regional settings specify the style in which numbers, currency, dates, and times are displayed. To edit regional settings:

- 1. From the Today screen, tap Start > Settings.
- 2. Tap the System tab.
- 3. Tap Regional Settings.
- 4. On the **Region** tab, select your region from the list.
- 5. To set up the details, tap the other tabs (**Number**, **Currency**, **Time**, and **Date**), and select the required settings.
- 6. Tap **ok** when you have finished.

## **Removing Programs**

This feature removes additionally installed software programs.

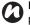

**NOTE:** Programs that come with your Toshiba phone cannot be removed.

To remove a program:

- 1. From the Today screen, tap Start > <u>Settings</u>.
- 2. Tap the System tab.
- 3. Tap Remove Programs.
- 4. Select the program to remove from the **Programs in storage memory:** list.
- 5. Tap the **Remove** button.

## **Screen settings**

### Adjusting screen settings

To adjust screen settings:

- 1. From the Today screen, tap Start > <u>Settings</u>.
- 2. Tap the System tab.
- 3. Tap Screen.
- 4. On the General tab, you can align the screen.

- 5. On the **ClearType** tab, you can select **Enable ClearType** to smooth the edge of screen fonts for many programs.
- 6. On the **Text Size** tab, you can adjust the text size. You can see an example of the selected size in the **Example:** field.
- 7. Tap ok when you have finished.

### **Enabling Fingerprint sensor**

You can use the fingerprint sensor to scroll through the items in a list and tap them on the screen.

To enable this feature:

- 1. From the Today screen, tap Start > Settings.
- 2. Tap the Personal tab.
- 3. Tap Fingerprint.
- 4. On the **Options** tab, tick the **Enable scroll and** tap on the screen by the fingerprint sensor checkbox.
- In the Sensitivity: and Click speed: section, drag the pointer to adjust the settings as required.
- 6. Tap **ok**.

### Adjusting scroll speed

The scroll speed is the speed at which you can scroll through items in a list.

To adjust the scroll speed:

- 1. From the Today screen, tap Start > <u>Settings</u>.
- 2. On the Personal tab, tap Buttons.
- 3. Tap the Up/Down Control tab.
- In the Delay before first repeat: section, move the pointer to adjust the time taken before scrolling begins.
- 5. In the **Repeat rate:** section, move the pointer to adjust the time taken to scroll from one item to the next.
- 6. Tap **ok** when you have finished.

## Windows Update

You can use **Window Update** to update the Microsoft programs on your Toshiba phone.

To use Windows Update:

- 1. From the **Today** screen, tap **Start** > <u>Settings</u>.
- 2. Tap the System tab.
- 3. Tap Windows Update.
- Tap Menu > Change Schedule, and select the way for your Toshiba phone to check for important updates or optional updates.
- 5. Tap **ok**.

## **Connecting to the Internet**

Your Toshiba phone is equipped with powerful networking functions that enable you to connect to the Internet through a General Packet Radio Service (GPRS) or Universal Mobile Telecommunications System (UMTS) network. You can set up connections to the Internet or to a corporate network to browse the Internet, and exchange e-mail or instant messages.

Your device has two groups of connection settings: My ISP (Internet Service Provider) and My Work Network. The My ISP settings are used to connect to the Internet, while My Work Network settings can be used to connect to any private, corporate network.

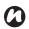

**NOTE:** Before you begin, you will need to obtain the following information:

- From your cellular phone service provider data connectivity plan information, access point name, and PAP/CHAP security settings.
- From your Internet service provider (ISP) or wireless service provider - access point name, user name and password, and other security information.

NOTE: If you connect to the Internet using your Service Provider's data network, the service may be provided through a GPRS connection (fast, but generally billed by volume of data transferred), or through a Circuit Switched connection (slow, but generally billed by amount of time connected). You should check with your Service Provider which connection you will using on their network.

### **Creating a GPRS connection**

GPRS is a packet-based wireless communication service which allows users to send and receive data, with their mobile phones, in functions such as e-mail and web-browsing. Normally, your Service Provider will charge for this service based on the data traffic volume. However, every network connection is different, and you should gather all the relevant information from your Service Provider. To create a GPRS connection:

- 1. From the Today screen, tap Start > <u>Settings</u>.
- 2. Tap the Connections tab.
- 3. Tap Connections.

- 4. Tap **Add a new modem connection** for the appropriate group.
- 5. Enter a name for the connection.
- Select Cellular Line (GPRS) from the Select a modem: list, then tap Next.
- 7. Enter an access point name, then tap Next.
- 8. Enter the following information:
  - **User name:** enter your user name for the GPRS network, if required.
  - Password: enter your password, if required.
  - Domain: enter the domain name, if required.
- 9. If you need to specify extra details, tap the **Advanced...** button and enter the following information:

On the **TCP/IP** tab, tap the **Use server**assigned **IP** address radio button if you want to automatically configure the IP address.

Otherwise, tap the **Use specific IP address** radio button and manually enter the IP address.

Tick the **Use software compression** checkbox if required.

Tick the **Use IP header compression** checkbox if required.

On the Servers tab, tap the Use server-

**assigned addresses** radio button if you want to automatically configure the server address.

Otherwise, tap the **Use specific server** address radio button to manually enter the server address information in the **DNS:**, **Alt DNS:**, **WINS:**, and **Alt WINS:** fields. Tap ok.

10. Tap Finish.

Your Toshiba phone will use this connection when you connect to the Internet.

#### Creating a dial-up connection

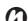

**NOTE:** Every network connection is different. You should gather all relevant information for this service from your Service Provider.

To create a dial-up connection:

- 1. From the **Today** screen, tap **Start** > <u>Settings</u>.
- 2. Tap the Connections tab.
- 3. Tap Connections.
- 4. Tap **Add a new modem connection** for the appropriate group.
- 5. Enter a name for the connection.
- 6. Select Cellular Line from the Select a modem: list, then tap Next.
- 7. Enter the phone number used to dial the network, then tap **Next**.

- 8. Enter the required information. Refer to **Creating a GPRS connection** for details.
- 9. Tap Finish.

### Creating a proxy connection

Depending on your Service Provider's configuration, you may need to add a proxy connection to allow your Toshiba phone to access the Internet or WAP services. Every network connection is different and your Service Provider will be able to advise if you need to create a proxy connection. You should gather all the relevant information from your Service Provider before creating a proxy connection.

To create a proxy connection:

- 1. From the **Today** screen, tap **Start** > **<u>S</u>ettings**.
- 2. Tap the **Connections** tab.
- 3. Tap Connections.
- 4. Tap Set up my proxy server in the My Work Network section.
- 5. Tick the **This network connects to the Internet** checkbox.
- 6. Enter the proxy server.
- 7. Tap **ok**.

### **Creating a VPN connection**

**A**<sup>l</sup>

**IMPORTANT:** Please ensure that you have set up a successful GPRS connection before attempting to create a VPN connection - the VPN connection uses the GPRS connection to connect to your work network.

You should gather relevant information before creating a VPN connection.

To create a VPN connection:

- 1. From the **Today** screen, tap **Start** > <u>Settings</u>.
- 2. Tap the **Connections** tab.
- 3. Tap Connections.
- 4. Tap Add a new VPN server connection in the My Work Network section.
- 5. Enter the following information:
  - Name: enter a name for the connection.
  - Host name/ IP: enter the VPN server name.
  - VPN type: select the VPN type.
- 6. Tap Next.

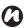

NOTE: If you selected IPSec/L2TP in the VPN type: section, you will need to select the authentication method.

- 7. Enter the required information. Refer to Creating a GPRS connection for details.
- 8. Tap Finish.

#### Using a specific connection to connect to the chosen networks

You must define a specific connection to the chosen networks, to connect your Toshiba phone to the correct access point for a particular data transfer type.

To use a specific connection to connect to chosen networks:

- 1. From the Today screen, tap Start > Settings.
- 2. Tap the **Connections** tab.
- 3. Tap Connections.
- 4. Tap Set up my proxy server in the My Work Network section.
- 5. Tap the Advanced... button.
- 6. Tap the proxy type to change, and enter the relevant information.
- 7. Tap **ok**.

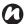

**NOTE:** Use the same method to select the connection to use for the WAP network.

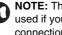

NOTE: The My Work Network connection is used if you are planning to use a VPN connection.

## Bluetooth

Bluetooth has three modes: Off, On and Visible. When Bluetooth is set to **On**, your Toshiba phone will be connected to the devices it is already paired with, but will not be visible to new devices. In Visible mode your Toshiba phone will perform in the On state, but it will also be visible to new devices within range, and you will also be able to receive data from other devices.

### Switching Bluetooth on and off

By default Bluetooth is switched off. If you switch it on, and then switch your Toshiba phone off, Bluetooth will also be switched off. When you switch on your phone again, Bluetooth will switch on automatically.

To switch Bluetooth on/off:

- 1. From the Today screen, tap Start > Settings.
- 2. Tap the Connections tab.
- 3. Tap Bluetooth.

- 4. Tap the Mode tab.
- 5. Tick the **Turn on Bluetooth** checkbox to switch on Bluetooth. Untick the checkbox to switch off Bluetooth.
- 6. Tap **ok**.

### Creating a Bluetooth partnership

Before creating a Bluetooth partnership:

- Ensure that your Toshiba phone and the device you are connecting to are within close range.
- Your Toshiba phone has Bluetooth switched on and the device you are connecting to is in Visible mode.

To create a bluetooth partnership:

- 1. From the **Today** screen, tap **Start** > <u>Settings</u>.
- 2. Tap the **Connections** tab.
- 3. Tap Bluetooth.
- On the Devices tab, tap Add new device... Your Toshiba phone searches for other Bluetooth-enabled devices and displays them in the list.
- 5. Tap the required device, then tap Next.
- If required (although recommended for enhanced security), enter an alphanumeric passcode, between 1 and 16 characters in

length in the Passcode: field, then tap Next.

7. Enter the same passcode on the partnering device and respond to any prompts.

### Ending a Bluetooth partnership

To end a Bluetooth partnership:

- 1. From the Today screen, tap Start > <u>Settings</u>.
- 2. Tap the **Connections** tab.
- 3. Tap Bluetooth.
- 4. On the **Devices** tab, tap and hold the device with the Bluetooth partnership you want to end.
- 5. When the options are displayed tap **Delete** and then **Yes**.

## Making your Toshiba phone visible to other Bluetooth devices

Your Toshiba phone must be set to Visible to:

- Receive data.
- Allow other Bluetooth devices to detect your Toshiba phone.
- Offer services to other devices, such as Internet Sharing.

To make your Toshiba phone visible to other devices:

- 1. From the Today screen, tap Start > <u>Settings</u>.
- 2. Tap the **Connections** tab.
- 3. Tap Bluetooth.
- 4. Tap the Mode tab.
- 5. Tick the **Make this device visible to other devices** checkbox if you want your Toshiba phone to be visible to other devices within range.
- 6. Tap **ok**.

Other Bluetooth-enabled devices can now detect your Toshiba phone.

### Accepting a Bluetooth partnership

To accept a Bluetooth partnership:

- 1. Ensure that Bluetooth is turned on and that your Toshiba phone is visible to other Bluetoothenabled devices.
- 2. When prompted to accept a Bluetooth partnership with another device, tap **Yes**.
- 3. Enter the same passcode as on the partnering device and respond to any prompts.

The Bluetooth partnership is created. You can now exchange data with the other device.

## Setting up an outgoing Bluetooth COM port

Some programs can only establish a connection through a serial (COM) port, even if the device itself is Bluetooth-enabled. To make it possible for such programs to use a Bluetooth connection, you must set up a virtual COM port. Once created, this virtual port can be used like any other COM port. You can use a virtual COM port for programs that, for example, connect to a GPS receiver, or to connect to a Bluetooth-enabled printer.

The **New Outgoing Port** item only available if one or more Bluetooth-connected devices support serial (COM) connections.

To set up an outgoing Bluetooth COM port:

- 1. From the **Today** screen, tap **Start** > <u>Settings</u>.
- 2. Tap the **Connections** tab.
- 3. Tap Bluetooth.
- 4. Tap the COM Ports tab.
- 5. Tap New Outgoing Port.
- 6. Tap the device you want to add the port for, then tap **Next**.
- 7. Select a numbered COM port from the list.

- 8. To use this COM port to communicate only with devices with which your Toshiba phone has a Bluetooth partnership, tick the **Secure Connection** checkbox.
- 9. Tap Finish, then tap ok.

## Beams

The term 'beam' is used to describe the short range transfer of data between two devices via a Bluetooth connection.

### Beaming an item

To beam **Calendar**, **Contacts**, **Tasks**, and **Pictures & Videos** files and data to other devices:

- 1. Tap the item you want to beam, such as an appointment in **Calendar** or a task in **Tasks**.
- 2. Tap **Menu**, and then tap the menu item for beaming the item, for example **Beam Appointment...**
- 3. Tap the device to which you want to send the item.

## Configuring your Toshiba phone to receive beamed data

To configure your phone to receive beamed data:

- 1. From the Today screen, tap Start > Settings.
- 2. Tap the **Connections** tab.
- 3. Tap Beam.
- Make sure that the Receive all incoming beams. checkbox is ticked. Remove the tick if you do not want to receive incoming beams.
- 5. Tap **ok**.

### **Receiving beamed data**

To receive beamed data:

- Ensure that your Toshiba phone is set to Visible mode in the Bluetooth settings, and is in range of the device beaming the data.
- 2. You are notified when data is being received on your Toshiba phone. To stop receiving the data, tap **Cancel**.
- 3. Once the data has transferred, tap **Yes** to save it or **No** to discard it.

## Checking for a Wireless LAN signal

Before you start a Wi-Fi connection, you must verify that your Toshiba phone has access to a Wireless LAN channel signal. You can check the current wireless connection status from the following three screens on your phone.

- **Today** screen If your Toshiba phone detects a Wireless LAN network connection, the Wireless LAN connection icon is displayed at the top of the **Today** screen.
- Wireless Manager screen The current connection status and signal quality for each specific wireless channel is displayed on the Wireless Manager screen with the current configuration.
- Wi-Fi screen Displays the wireless networks currently available and allows you to add new ones if available.

| - |   |
|---|---|
|   | h |
|   |   |
|   | 7 |

**NOTE:** Wireless LAN (Wi-Fi) is the default wireless channel setting for your Toshiba phone. However, GPRS starts by default if your phone does not detect a Wi-Fi signal.

### Connecting to a Wi-Fi network

To connect to a Wi-Fi network:

- 1. From the Today screen, tap Start > Settings.
- 2. Tap the **Connections** tab.
- 3. Tap Wireless Manager. You can see the current Wi-Fi status displayed in this screen.
- Highlight Wi-Fi, then tap Menu > <u>W</u>i-Fi Settings to configure wireless networks.
- 5. When the networks are detected, select a network from the list displayed.

To configure the network adaptor:

- 1. On the Wi-Fi settings screen, tap the adaptor you want to configure.
- 2. On the IP Address tab, tick the Use serverassigned IP address or Use specific IP address radio button.
- 3. On the Name Servers tab, specify DNS:, Alt DNS:, WINS: and Alt WINS:.
- 4. Tap **ok**.

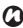

**NOTE:** Once some networks have been detected, a pop-up list will be displayed requesting you to select which one to connect to.

## Wireless Manager

Wireless Manager allows you to easily switch the **Phone**, **Bluetooth** and **Wi-Fi** functionality on and off.

To start Wireless Manager:

- 1. From the Today screen, tap Start > Settings.
- 2. Tap the **Connections** tab.
- 3. Tap Wireless Manager.

The icons of active items are coloured white. Inactive items are displayed with a cross.

### Turning the phone on and off

Switch the telephony radio transmission of your Toshiba phone off by tapping the **Phone** icon. When a cross is displayed next to the receiver icon, your phone is in 'flight mode'. You will not be able to make or receive phone calls or use your data network. However, you can still use Bluetooth if it is switched on.

To switch the telephony back on, tap the **Phone** icon again.

## USB to PC connection

### Setting up the USB to PC connection

To set up the USB to PC connection:

- 1. From the **Today** screen, tap **Start** > <u>Settings</u>.
- 2. Tap the **Connections** tab.
- 3. Tap USB to PC.
- 4. Tick the Enable advanced network functionality checkbox.
- 5. Tap **ok**.

## Phone Dialler

**Phone Dialler** application enables you to make calls from contacts on your PC using the USB cable or Bluetooth connection.

To launch the **Phone Dialler** application:

From your PC, click Start > All Programs > TOSHIBA > Utilities > Phone Dialler.

The **Phone Dialler** must be started on your Toshiba phone to use the application.

- 1. From the Today screen, tap Start > Programs.
- 2. Tap Phone Dialler.

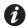

**IMPORTANT:** To use Bluetooth connection, you must create a Bluetooth partnership beforehand.

## **Applications & multimedia**

Your Toshiba phone is installed with the following applications:

- Image to Text
- Office Mobile
- Calendar
- Contacts
- Internet Explorer
- Messaging
- Phone
- Help
- Games
- ActiveSync
- Calculator
- Camera
- File Explorer
- Fingerprint Launcher
- Internet Sharing
- Java
- Windows Live Messenger
- Notes
- Opera Browser
- Picsel Viewer
- Pictures & Videos
- Search

- SIM Manager
- **SIM Toolkit** (dependent on your Service Provider)
- Tasks
- Windows Live
- Windows Media Player
- Zoom

## Image to Text

The **Image to Text** is an Optical Character Reader (OCR) application that enables you to scan business cards or documents with the built-in camera. You can save the extracted data as an Outlook contact or a plain text document.

### Starting Image to Text

- To start Image to Text:
- 1. From the Today screen, tap Start > Programs > Image to Text.
- 2. Select Business Card Reader or News Paper Reader.

## **Applications & multimedia**

#### 3. Select Camera or MyPictures.

TIP: You can capture the image using the built-in camera or use an image already stored in the **MyPictures** folder.

#### Image to Text functions

You can use/edit the extracted data or save it as a contact. From within the **Image to Text** application, you can preview the image and view the **Contact Details** or text.

By tapping the **Menu** you can view the following available options:

- <u>Help</u> to view instructions for using **Image to Text** on your Toshiba phone.
- About to view information about Image to Text.
- Back to return to the previous screen.

#### **Contact Details option menu**

Within the **Business Card Reader** application, preview the extracted image on the **Image to Text** screen and proceed to **View Contact**.

On the **Contact Details** screen, the following option menu will be displayed:

- <u>Save</u> to save the extracted data as <u>Outlook</u> Contacts or <u>SIM Contacts</u>.
- Edit allows you to manage the extracted data by using Copy, Cut, and Paste.
- Clear to clear the extracted data.
- Call to call the phone number.
- Send Text Message to create the Text Message for sending to the phone number(s).
- E-<u>Mail</u> to create the E-mail message sending to the address(es).
- <u>Browse URL</u> to connect to the link as extracted URL data.
- **Back** to go back to the previous screen without saving the contact details. To avoid unintentional data loss, the **Back Confirmation** popup message will be displayed.

## **Applications & multimedia**

## **Office Mobile**

To access Office Mobile on your Toshiba phone:

- 1. From the Today screen, tap Start > Office Mobile.
- 2. Tap an application from: **Excel Mobile** 
  - OneNote Mobile
  - PowerPoint Mobile
  - Word Mobile

## **Excel Mobile**

Excel workbooks created on your PC can be opened and edited on your Toshiba phone. However, **Excel Mobile** does not fully support some features, such as formulas and cell comments.

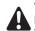

**WARNING:** Some data and formatting may be lost when you save the workbook on your Toshiba phone. Note the following regarding these **Excel Mobile** formatting considerations: alignment, borders, cell patterns, font and font size, number formats, formulas and functions, protection settings, zoom settings, worksheet names, AutoFilter settings, chart formatting and worksheet features.

### **PowerPoint Mobile**

With **PowerPoint Mobile**, you can open and view slide show presentations created on your PC. Whether the presentation is opened from an e-mail message, downloaded from a file share or the Internet, copied to your Toshiba phone via a storage card, or obtained by synchronising with your PC, slide shows created in \*.ppt and \*.pps format with PowerPoint '97 and later can be viewed on your Toshiba phone.

Many presentation elements built into the slide shows, such as slide transitions and animations, will play back on your Toshiba phone. If the presentation is set up as a timed slide show, one slide will advance to the next automatically. Links to URLs are also supported.

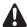

WARNING: PowerPoint features not

- supported on the device include:
  - Notes Notes written for slides will not be visible.
  - Rearranging or editing slides **PowerPoint Mobile** is a viewer only.
  - File formats Files created in \*.ppt format earlier than PowerPoint '97, and HTML files in \*.htm and \*.mht formats, are not supported.

### Word Mobile

Word documents created on your PC can be opened and edited on your Toshiba phone. However, **Word Mobile** does not fully support some features, such as revision marks and password protection.

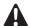

**WARNING:** Some data and formatting may be lost when you save the document on your Toshiba phone. You can open\*.psw files in **Word Mobile**; however, if you edit a file, you will need to save it in \*.doc, \*.rtf, \*.txt, or \*.dot format.

### Calendar

The **Calendar** application works like an electronic diary, allowing you to organise your events. Your entries can then be displayed as reminders on your Toshiba phone. Also, if you also use Outlook on your PC, you can synchronise the information between your PC and your phone.

### Scheduling an appointment

To schedule a new appointment:

- 1. From the Today screen, tap Start > <u>Calendar</u> > Menu > <u>New Appointment</u>.
- 2. Enter details of the appointment.
- 3. Tap **ok**.

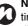

**NOTE:** All day events do not occupy blocks of time in the **Calendar** - instead they are displayed as bars at the top of the **Calendar**.

### Making a recurring appointment

To make an existing appointment recurring:

- 1. From the Today screen, tap Start > Calendar.
- 2. Tap the appointment to change to be recurring.
- 3. Tap Menu > Ed<u>i</u>t.

- 4. Tap the Occurs: field and select one of the recurrence options.
- 5. Tap **ok**.

### Updating an appointment

To update an appointment:

- 1. From the Today screen, tap Start > Calendar.
- 2. Tap the appointment to update.
- 3. Tap Menu > Edit.
- 4. If the appointment is recurring, tap **One** to edit only the current occurrence, or tap All to edit the series.
- 5. Make the required changes, then tap ok.

### **Deleting an appointment**

To delete an appointment:

- 1. From the Today screen, tap Start > Calendar.
- 2. Tap the appointment to delete.
- 3. Tap Menu > Delete.
- 4. If the appointment is recurring, tap **One** to delete only the current occurrence, or tap All to delete the series.

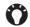

TIP: To cancel the deletion, tap Cancel (recurring appointments) or No.

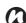

#### NOTE: When you delete a Calendar

appointment on your Toshiba phone, it is also deleted on your PC the next time you synchronise. If the appointment has not been synchronised with a PC, it will only be deleted from your phone.

### Changing the work week display

To change the work week display:

- 1. From the Today screen, tap Start > Calendar > Menu > Tools > Options...
- 2. Do one of the following:

To specify the first day of the week, in the 1st day of week: field, select Sunday or Monday. To specify the number of days you want displayed in a week, in the Week view: field, select 5-day week, 6-day week or 7-day week.

3. Tap ok.

### Changing the reminder time

By default, the reminder time is set to 15 minutes prior to an appointment.

To change the reminder time:

- 1. From the Today screen, tap Start > Calendar > Menu > Tools > Options...
- 2. Tap the Appointments tab.
- 3. Make sure that the Set reminders for new items checkbox is ticked and change the reminder time.
- 4. Tap **ok**.

#### Viewing today's agenda

To view today's agenda:

- From the Today screen, tap Start > Calendar > Menu > Go to Today, or
- · From Day, Week, Month or Year view, tap Menu > View > Agenda.

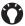

TIP: To view past or future dates, press the Left key or Right key, or tap Menu > Go to Date.

#### Viewing agenda for a specific date

To view the agenda for a specific date:

- 1. From the Today screen, tap Start > Calendar > Menu > Go to Date.
- 2. Tap the required date on the pop-up calendar.

#### Viewing schedule for the month

To view the schedule for a month: From the Today screen, tap Start > Calendar > Menu > View > Month.

### Contacts

You can customise each contact by adding a picture or a ring tone to uniquely identify the person who is calling you.

#### Creating a new contact

To create a new contact:

- 1. From the Today screen, tap Start > Contacts > New
- 2. Tap the contact type to create (Outlook Contact or SIM Contact).
- 3. Enter the details of the new contact.
- 4. Tap **ok**.

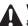

**WARNING:** The SIM contacts do not support additional numbers.

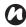

**NOTE:** Contacts can be created and stored on a SIM card. If you move the SIM card to another phone, your SIM contacts are moved as well.

TIP: If someone who isn't in your list of contacts calls you or sends you a message, you can create a contact for that person from the Call History by tapping Menu > Save to Contacts.

**TIP:** To save an existing contact to your SIM, tap the contact, then tap **Menu** > <u>Save to SIM</u>.

## Assigning phone numbers to a contact

You can assign a work phone number (w), mobile phone number (m) and a home phone number (h) to a contact stored on the phone. The mobile phone number is dialled by default, unless you tap the contact and then tap to call the required phone number.

### Finding a contact

To find a contact:

- 1. From the Today screen, tap Start > Contacts.
- 2. Tap the Enter a name ... field.
- 3. Enter the first letter of the name of the contact to find. Matching contacts will be listed below.

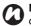

**NOTE:** You can search for contacts by Name or Company.

To change the item to search by:

- 1. From the Today screen, tap Start > Contacts.
- 2. Tap Menu > <u>V</u>iew By.
- 3. Tap Name or Company.

### Viewing and editing a contact

To view and edit a contact:

- 1. From the Today screen, tap Start > Contacts.
- 2. Tap the required contact.
- 3. To edit the contact, tap  $Menu > \underline{E}dit$ .
- 4. Tap **ok** when you have finished.

To set the viewing filter:

- 1. From the Today screen, tap Start > Contacts.
- 2. Tap Menu > <u>Filter</u>.

3. Tap the required filter item.

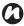

NOTE: To display all contacts again, tap Menu > Filter > <u>A</u>ll Contacts.

#### **Deleting a contact**

To delete a contact:

- 1. From the Today screen, tap Start > Contacts.
- 2. Tap the contact to delete.
- 3. Tap Menu > Delete Contact.

#### Adding a picture to a contact

To add a picture to a contact:

- 1. From the Today screen, tap Start > Contacts.
- 2. Tap the required contact.
- 3. Tap Menu > <u>E</u>dit.
- 4. On the Details tab, tap Select a picture ...
- 5. Either select the picture to add, or tap **Camera** and take a picture.
- 6. Tap **ok**.

#### Removing a picture from a contact

To remove a picture from a contact:

- 1. From the Today screen, tap Start > Contacts.
- 2. Tap the required contact.
- 3. Tap Menu > <u>E</u>dit.
- 4. Tap Menu > <u>Remove Picture</u>.
- 5. Tap Yes on the confirmation screen.
- 6. Tap **ok**.

### Assigning a ring tone to a contact

To easily identify who is calling you by the ring tone, you can assign a custom ring tone to each contact. To assign a ring tone to a contact:

- 1. From the Today screen, tap Start > Contacts.
- 2. Tap the required contact.
- 3. Tap Menu > <u>E</u>dit.
- 4. On the **Details** tab, tap the **Ring tone:** field and tap the required ring tone.
- 5. Tap **ok**.

#### Sending contact information

Using a text message, you can quickly send information about a contact in your contact list. To send contact information:

- 1. From the Today screen, tap Start > Contacts.
- 2. Tap the required contact.
- 3. Tap Menu > Send Contact > Text Messages.
- 4. Select the contact information that you want to send, then tap **Done**.
- 5. In the new text message, enter the phone number of the person to whom you are sending the contact information, then tap **Send**.

**NOTE:** You can also send the contact information using **Beam**.

### Assigning a category to a contact

You can use categories to help organise your contacts.

To assign a category to a contact:

- 1. From the Today screen, tap Start > Contacts.
- 2. Tap the required contact.
- 3. Tap Menu > <u>E</u>dit.
- 4. On the Details tab, tap the Categories: field.
- 5. Tap the selected categories.
- 6. Tap ok twice.

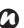

**NOTE:** Categories are shared between your appointments, contacts, and tasks. A category will remain in the list of shared categories as long as it is assigned to at least one appointment, contact, or task.

### Internet Explorer

### **Opening Internet Explorer**

To open Internet Explorer: From the Today screen, select Start > Internet Explorer.

### Go to a link

To go to a web page link:

- 1. From the **Today** screen, select **Start** > <u>Internet</u> **Explorer**.
- 2. Tap **Favorites** or **History** to view the available links.
- 3. Tap the required web page link.

### Go to a web page

To go to a web page:

- 1. From the **Today** screen, select **Start** > <u>Internet</u> Explorer.
- 2. Enter the address.
- 3. Tap the search icon.

## Accessing a web page from the History

To access a web page from the History:

- 1. From the Today screen, select Start > Internet Explorer.
- 2. Tap History to view the available links.
- 3. Tap the required web page link.

### Viewing a favourite web page

To view a favourite web page:

- 1. From the **Today** screen, select **Start** > <u>Internet</u> Explorer.
- 2. Tap Favorites to view the available links.
- 3. Tap the required web page link.

### Changing the Home page

To change the Home page:

- 1. While on a web page, tap Menu > <u>Tools</u> > <u>Options...</u>
- 2. On the **General** tab, tap the required **Home** page:

- **Use Current** - sets the currently displayed page as your Home page.

- Use Default sets the default Home page.
- 3. Tap **ok**.

### Changing the text size on a web page

To change the size of text on a web page:

- 1. While on a web page, select Menu > <u>View</u> > <u>Text Size</u>.
- 2. Select the required text size.

### Showing or hiding web page pictures

To show or hide the pictures on a webpage: While on a web page, tap  $Menu > \underline{V}iew > \underline{S}how$ Pictures.

# Clearing the History, and deleting cookies or temporary files

Following frequent use of the Internet, your Toshiba phone may accumulate data that uses up the storage capacity. It is advisable to delete certain files to free up the storage on your phone.

To clear the History, or delete temporary files:

- 1. While on a web page, tap Menu > <u>Tools</u> > <u>Options...</u>
- 2. Tap the Memory tab.
- 3. Tap the **Clear History** button to clear the **History**. Tap the **Delete Files** button to delete temporary files.
- 4. Tap **ok**.

To delete cookies:

- 1. While on a web page, tap Menu > <u>T</u>ools > <u>Options...</u>
- 2. Tap the Security tab.
- 3. Tap the **Clear Cookies** button to delete cookies.
- 4. Tap **ok**.

# Changing cookies and security settings

Internet Explorer Mobile supports the protocols used by Secure Sockets Layer (SSL). A connection that uses SSL helps you to send personal information more safely.

Cookies are small files containing information about your identity and preferences so that a page can tailor information to your needs. The page sends the file, and it is stored on your Toshiba phone.

To change cookies and security settings:

- 1. While on a web page, tap Menu > <u>T</u>ools > <u>Options...</u>
- 2. Tap the Security tab.
- 3. Tap the checkboxes for the required options.
- 4. Tap **ok**.

### Sending a web page link

- 1. Go to the web page you want to send.
- 2. Select Menu > Tools > Send Link...
- 3. Tap the **Messaging** account that you would like to use to send the link. A new message is created with the web page link inserted in the message body.

4. Tap **Send** when you have finished the message.

| 4 |   |
|---|---|
| 1 | l |
|   |   |
| 1 |   |

**WARNING:** Only \*.wav files are supported for online playback.

### Messaging

For more information, please refer to the **Messaging** section.

### Phone

**Phone** is the shortcut to the **Phone** screen. For more information on the **Phone** screen, please refer to the **Call functions** section.

### Help

To access the **Help** on your Toshiba phone: From the **Today** screen, tap **Start** > <u>Help</u>. The **Help** screen consists of a content area and a navigation toolbar. You can use the following functions of **Help**.

| Button        | Function                                                                                                    |
|---------------|----------------------------------------------------------------------------------------------------|
| Contents      | Displays the <b>Help Table of Contents</b> ,<br>which includes both task-based links to<br><b>Help</b> , and a list of links to <b>Help</b> for other<br>installed Windows Mobile-based<br>applications. |
| Search        | Displays the <b>Search for:</b> dialog box to search for <b>Help</b> content.                                                                                                    |
| Back<br>arrow | Displays the previously viewed <b>Help</b> topic.                                                                                                    |
| Forward arrow | Displays the next topic in a sequence of previously viewed <b>Help</b> topics.                                                                                                    |

### Games

To access the games on your Toshiba phone:

- 1. From the **Today** screen, tap **Start** > <u>P</u>rograms > **Games**.
- 2. Select the game to play.

### ActiveSync

For more information, please refer to the **Synchronising** subsection in **Getting Started**.

### Calculator

To access the Calculator:

From the Today screen, tap Start > Programs > Calculator.

Use the **Calculator** buttons or Input Panel to enter numbers and perform calculations.

| Button | Function                                      |
|--------|-----------------------------------------------|
| Back   | Clears the last digit in a multi-digit entry. |
| arrow  |                                               |
| С      | Clears the current calculation or             |
|        | displayed number.                             |
| МС     | Clears the memory.                            |
| MR     | Displays the number stored in the             |
|        | memory.                                       |
| M+     | Adds the displayed number to the              |
|        | number already stored in the memory.          |
| 1/x    | Calculates the reciprocal of a number.        |
| %      | Perform operations with percentages.          |
|        | Calculate the square root of a number.        |
| +/-    | Toggles a numbers between positive            |
|        | and negative.                                 |

### Camera

Your Toshiba phone is equipped with a digital camera which can be used to capture photos and video clips.

### Starting the camera

You can launch the camera application in the following ways:

- Press and hold the **Camera key** on the side of your Toshiba phone.
- From the Today screen, tap Start > Programs > Camera.
- From the Today screen, tap Start > Programs > Pictures & Videos > Camera.

### Taking a photo

To take a photo:

Aim the camera at the subject and do one of the following:

- Press the Left softkey.
- Press the Enter key.
- Tap the Capture icon.

Before taking a photo, you can adjust the **Auto Focus** settings for **Single** Photo mode with the **Rear Camera**.

### Capturing a video

Your Toshiba phone can also capture videos that you can play back with Windows Media Player Mobile.

To capture a video:

- 1. Start the **Camera**. Refer to **Starting the camera** for details.
- 2. Tap the Right softkey > Capture Mode > Video.
- 3. Press the Left softkey to start recording.
- 4. Press the Left softkey to stop recording.

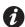

**IMPORTANT:** Before capturing a video, ensure that you have adequate free memory to store your video.

### Camera settings

You can set the **Camera** settings from the menu on the **Right softkey** or by tapping the icons on the **Camera** screen.

Capture Mode - to set the camera mode. Select from:

- Photo - select from Single ( $\blacksquare$ ), Timer ( $\bigcirc$ ) and Burst ( $\blacksquare$ ).

- Video (2) - record videos.

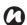

**NOTE:** The **Burst** setting allows you to take multiple rapid-fire shots with one touch of the **Left softkey, Enter key** or **Capture** icon. This is a useful feature when shooting subjects in motion.

- Pic. & Videos launches the Pictures & Videos feature, where you can review the images you have captured.
- Zoom (Value) to select different zoom levels. The zoom level depends on the size of the picture being taken.
- Front Camera (@ ) to take photos or videos with the camera lens facing you.
- Rear Camera () to take photos or videos with the back camera lens.

- Environment to set the colour correction of the camera to show the best effect at the current light.
- Effect to select a photo effect from None, Greyscale, Sepia, Soft or Vivid.
- Settings to set the following items:

- General tab - Save to, Flicker adjustment, Phone Light off (()) and Review after capture.

- Single tab Format, Picture quality and Resolution (E) for Single Photo mode.
- Timer tab Format, Picture quality, Resolution and Self-timer for Timer Photo mode.
- Burst tab Format, Picture quality,

**Resolution** and **Burst number** for **Burst** Photo mode.

- Video tab Format, Picture quality, Resolution, Capture time limit and Capture audio for Video mode.
- Help displays the Help information for the Camera application.
- About provides information about the Camera application.
- Exit exits the Camera application.

### Storing pictures and videos

All pictures and video files taken with your Toshiba phone are saved on the phone memory by default. However, you can set your phone to save pictures and video files to your microSD card.

To store pictures and videos on your microSD card:

- Ensure that a microSD card has been inserted into your Toshiba phone (refer to the Getting started section for installation instructions).
- 2. From within the **Camera** application, tap the **Right softkey** > **Settings**.
- 3. On the **General** tab, select either **Phone** or **Storage Card** in the **Save to** field.

#### Precautions when using the camera

- Fingerprints or grease sticking to the lens may result in problems such as picture blurring. You should wipe the lens clean with a lens tissue.
- Try to maintain a steady hand when capturing pictures. Any movement of your Toshiba phone may lead to picture blurring.
- Avoid aiming the camera at bright light sources as this will affect the quality of the picture.
- Please consider the privacy of others when capturing pictures with your Toshiba phone.

### **File Explorer**

Use the **File Explorer** tool to view and manage files saved in your Toshiba phone, or on the storage card. To access the **File Explorer**:

- 1. From the Today screen, tap Start > Programs > File Explorer.
- 2. Access the required folders or files.

#### File Explorer menu

To access the File Explorer menu:

From the Today screen, tap Start > Programs > File Explorer > Menu.

The following menu items are displayed:

- <u>My Documents</u> displays the files saved in the My Documents folder.
- **Open Path** to add and open a new path to browse for files.
- <u>Send...</u> to send a selected file via e-mail or MMS.
- **Beam File...** to send a selected file to a contact via Bluetooth.
- <u>R</u>efresh to refresh the File Explorer screen.
- Show All Files to show all of the files stored in the displayed folder.

- New Folder to create a new folder.
- Rename to rename a selected file or folder.
- **Delete** to delete a selected file.
- Edit allows you to manage the file list by using <u>Undo</u>, Cut, <u>Copy</u>, <u>Paste</u>, <u>Paste</u> Shortcut and <u>Select All</u>.

### Sort files

To sort files:

- 1. From the **File Explorer** screen, tap the text at the top right corner of the screen. This will change to **Sort By**.
- Select a sorting method from the list <u>Name</u>, <u>Date</u>, <u>Size</u> or <u>Type</u>.

### **Fingerprint Launcher**

The **Fingerprint Launcher** application helps ensure the security of the data on your Toshiba phone, and enables you to launch designated programs by swiping your fingers.

To access the **Fingerprint Launcher** application, from the **Today** screen, tap **Start** > **Programs**> **Fingerprint Launcher**. The **Fingerprint Launcher** screen is displayed.

NOTE: To access Fingerprint Launcher, you can also press and hold the Down Side key.

When there is no data stored in the list, you can store your fingerprint from the Fingerprint Launcher screen.

To store your fingerprint:

- 1. Tap Options > Menu > Options....
- 2. Tap the finger to swipe.
- 3. Swipe the finger three times to enrol.
- 4. Tap **ok**.

After successfully storing your fingerprint, you can assign a program.

To assign a program:

- 1. From the Today screen, tap Start > Programs > Fingerprint Launcher > Options.
- 2. Tap the finger you want to assign a program to.
- 3. Select a program and tap Done.

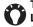

TIP: To launch a program using Fingerprint Launcher, from the Today screen, tap Start > Programs > Fingerprint Launcher and swipe a finger with an assigned program.

### Internet Sharing

Internet Sharing is a customised tool for connecting to a PC or network.

To use Internet Sharing:

- 1. From the Today screen, select Start > Programs > Internet Sharing.
- 2. Select the PC Connection: or the Network Connection:
- 3. Tap Connect.

### Java

Your Toshiba phone supports Java applications (known as MIDlets) that are written specifically for mobile devices. Java applications include games and utilities.

### Starting the Java application

To start the Java application:

From the Today screen, tap Start > Programs > Java.

After a brief pause, the main Java screen is displayed. The Menu provides the following options:

Actions

- Install
- Activate
- Pending Install
- New Folder
- Options
- <u>Uninstall</u> All
- Certificates
- About
- E<u>x</u>it

#### Installing a Java application

To install a Java application:

## From the Today screen, tap Start > <u>P</u>rograms > Java > Menu > <u>Install</u>.

You then need to select where to access the MIDlets from:

- To install from a website, tap <u>B</u>rowser. This will launch the default browser. Navigate to the website where the Java MIDlet is available from. Select the file. It is then loaded into the Java application.
- To install from a specific URL, tap <u>URL</u>. If the URL has already been entered, tap it, then tap **Go**. If the URL has not been entered, tap **Add**, and enter a name for the URL, and the web address.

• To install a MIDlet from your Toshiba phone, tap <u>Local Files</u>. All unloaded MIDlets stored in the **My Device** folder and on the storage card are displayed. Select one to install.

### Selecting the Jad or Jar

The details of the MIDlet you are proposing to install are displayed. Tap **Continue** to proceed with the installation.

Once the file has downloaded, you will be asked where you wish to store the download. For ease of use, you should choose to save the file in **My Device**, which is the root folder for your Toshiba phone.

#### **Running a Java MIDlet**

Once you have successfully installed the MIDlet using one of the methods described, the installed files are displayed on the **Java** main screen.

To run a Java MIDlet:

Scroll to the desired MIDlet and press the **Action key** to run the MIDlet.

### Exiting the Java application

To exit the **Java** application: From the main **Java** screen, tap **Menu** > **E**<u>x</u>it.

### Messenger

To access Windows Live Messenger: From the Today screen, tap Start > <u>Programs ></u> Messenger.

For further information, please refer to the **Messaging** section.

### Notes

**Notes** is a tool that you can use to capture your thoughts, questions, reminders, to-do lists and meeting notes by writing, typing or recording your voice in a note.

### Setting the options for Notes

To set the options for Notes:

- 1. From the Today screen, tap Start > Programs
  - > Notes > Menu > Options...

- 2. Tap the item that you want to change:
  - Default mode: select Writing or Typing.
  - Default template: select Blank Note, Meeting Notes, Memo, Phone Memo or To Do.

- Save to: - select Main memory or Storage card.

- Record button action: - select Switch to Notes or Stay in current program.

3. Tap **ok** when you have finished.

### Creating a note

To create a note:

- 1. From the **Today** screen, tap **Start** > <u>P</u>rograms > **Notes** > **New**.
- 2. If you want to change the text input method, tap the Input Panel icon on the command bar, and select the required method.
- 3. Enter the note using your selected input method.
- 4. Tap ok when you have finished.

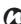

NOTE: When you want to record a voice note,

use the recording toolbar.

If this bar is not displayed, tap Menu > ViewRecording Toolbar.

### Viewing a note

To view a note:

- 1. From the Today screen, tap Start > Programs > Notes.
- 2. Tap the title of the note that you want to view or play.

### **Opera Browser**

**Opera Browser** connects your Toshiba phone to the Internet.

### **Opening Opera Browser**

To open Opera Browser:

- 1. From the Today screen, tap Start > Programs > Opera Browser.
- 2. Scroll to view all available links.
- 3. Tap the required link.

#### **Opera Browser menu**

To access the Opera Browser menu:

From the Today screen, tap Start > <u>Programs</u> > Opera Browser > Menu.

Opera Browser has the following menu items:

• Windows - to manage the window.

- **Display** to change the windows viewer.
- <u>Tools</u> to manage bookmarks and display useful information.
- Exit to exit Opera Browser.

### **Picsel Viewer**

Picsel Viewer is the tool used to view documents.

### **Opening Picsel Viewer**

To open **Picsel Viewer**:

- 1. From the Today screen, tap Start > Programs > Picsel Viewer.
- 2. Tap the file that you want to view.

#### **Picsel Viewer menu**

To access the Picsel Viewer menu:

- 1. From the Today screen, tap Start > Programs > Picsel Viewer.
- 2. If you are in the Open screen, tap the Cancel button.
- 3. Tap Menu.

Picsel Viewer has the following menu items:

- Open File to open the selected file.
- **Recent** to display the list of recently selected files.

- **Page** to rotate the window, fit to width/page, and move pages.
- <u>Settings</u> allows you to clear the history, select the file types to associate with **Picsel Viewer**, and display information about **Picsel Viewer**.
- Close exits Picsel Viewer.

### **Pictures & Videos**

Your Toshiba phone is equipped with a digital camera which can be used to capture photos and video clips.

For more information about capturing photos and video clips, refer to the **Camera** section.

### Viewing pictures and videos

You can view pictures and videos stored on your Toshiba phone or microSD card using the **Pictures** & Videos application.

You can also set a picture to be your **Today** screen background, or you can send an image to a contact. To view pictures and videos:

- 1. From the Today screen, tap Start > Programs > Pictures & Videos.
- 2. Tap a picture or video to view it.

When viewing a picture, tap **Menu** to access the following items:

- Zoom to zoom in or out on the selected picture.
- **<u>Play Slide Show</u>** to display all pictures in the current folder as a slide show.
- <u>Set as Today Background...</u> to set the selected picture as the **Today** screen background.
- <u>Beam picture...</u> to transfer the picture to other devices via Bluetooth.
- **Save** enables you to set the picture as an icon representing a specified contact, shown within the details of the contact, and to rename the picture.
- Edit enables you to edit the picture.
- **P<u>r</u>operties** enables you to rename and view details of the selected picture.
- Options... -
  - **General** tab to set the photo size and rotation direction.
  - Slide Show tab to edit the slide show settings.
- Send to your space to send the selected picture to your live space.

#### **Picture functions**

From within the **Pictures & Videos** application, highlight the required picture and tap **Menu** to view the available options:

- Send... to send pictures to contacts via e-mail or MMS.
- **Beam...** to transfer pictures to other devices via Bluetooth.
- Save to Contact... to set a picture as an icon representing a specified contact, shown within the details of the contact.
- **Delete** to delete the selected picture.
- Edit enables you to move and copy the selected picture file between folders.
- **<u>Properties</u>** enables you to rename and view details of the selected picture.
- Play Slide Show to display all pictures in the current folder as a slide show.
- Set as Today Background... to set the selected picture as the Today screen background.
- Options... -
  - **General** tab to set the photo size and rotation direction.
  - Slide Show tab to edit the slide show settings.

• Send to your space - to send the selected picture to your live space.

### **Finding and listing pictures**

To find and list pictures:

From within the **Pictures & Videos** application, tap **My Pictures** and select a folder from the list.

#### Sorting pictures and videos

To sort pictures and videos:

- From within the Pictures & Videos application, tap the downward arrow at the top right of the screen. The text will change to Sort By.
- 2. Select the item to sort by from Name, Date and Size.

### Sending a picture or video

- 1. From within the **Pictures & Videos** application, select **Menu** > <u>Send...</u>
- 2. Select the sending method.
- 3. Enter the destination number and tap **Send**. Tap **Menu** for a list of additional options.

### Search

For information on this feature, please refer to the **Searching** subsection in **Text input**.

### SIM Manager

**SIM Manager** enables you to copy contact information from your Toshiba phone to your SIM card, or from your SIM card to your Toshiba phone. To use **SIM Manager**:

- 1. From the Today screen, tap Start > <u>P</u>rograms > SIM Manager.
- 2. Tap the SIM or Phone picture to display the contacts on the SIM card or phone respectively.
- 3. Tap Menu to access the following options:
  - $\underline{\mathbf{D}}\textbf{elete}$  to delete the selected contacts.
  - <u>Copy to Phone</u> / <u>Copy to SIM</u> to copy the selected SIM contacts to the phone, or the selected phone contacts to the SIM card.
  - Select All to select all of the listed contacts.

- <u>Unselect All</u> - to unselect all of the listed contacts.

### SIM Toolkit

When you install a SIM card that has applications loaded on it, you can run the applications using the **SIM Toolkit** application.

To run an application from the SIM card:

- 1. From the Today screen, tap Start > Programs > SIMTKUI.
- 2. The list of applications is displayed. Select the application that you want to run, then tap **Select**.
- **M**

**NOTE:** The SIMKUI icon ( ) is not displayed when the installed SIM card does not have any applications loaded.

The title of this icon (default is SIMTKUI) depends on title of the SIM.

### Tasks

You can set a one-off task or a recurring task. You can also set reminders for your tasks.

### Creating a task

- 1. From the **Today** screen, tap **Start** > **<u>P</u>rograms** > **Tasks**.
- 2. Tap the Tap here to add a new task field and

enter the task.

- 3. Tap the main part of the screen. A new task item is displayed.

NOTE: You can synchronise information on your Toshiba phone with your PC. This will keep your task list up to date in both locations. Deleting a task

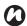

NOTE: If you create a new task with a reminder on your PC and then synchronise tasks with your Toshiba phone, the reminder is activated at the time it was set on your PC.

### Editing task settings

When a new task is created, the following items are set as default:

- Priority: Normal.
- Status: Not Completed.
- Starts: None.
- Due: None.
- Occurs: Once.
- Reminder: None.
- Categories: No categories...
- Sensitivity: Normal.

To edit task settings:

1. From the Today screen, tap Start > Programs > Tasks.

- 2. Tap the task to edit, then tap Edit.
- 3. Tap the items that you want to edit, and update them.
- 4. Tap ok when you have finished.

To delete a task:

- 1. From the Today screen, tap Start > Programs > Tasks.
- 2. Highlight the task, then tap Menu > Delete Task

or

3. Tap the task, then tap Menu > Delete.

#### Marking a task as complete

To mark a task as complete:

- 1. From the Today screen, tap Start > Programs > Tasks.
- 2. Highlight the required task, then tap Complete.

#### Reactivating a completed task

To reactivate a completed task:

1. From the Today screen, tap Start > Programs > Tasks.

2. Highlight the required task, then tap Activate.

### Locating a task

To locate a task:

- 1. From the Today screen, tap Start > Programs > Tasks.
- 2. In the list of tasks, do one of the following:
- To sort the list, tap Menu > <u>Sort By</u>, and select a sort option.
- To filter the list by category, tap **Menu** > <u>Filter</u>, and select the category to display.

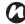

NOTE: To filter your task further, select Active Tasks or Completed Tasks.

### Windows Live

With **Windows Live**, to use the searching service from Microsoft.

To use Windows Live:

- 1. From the **Today** screen, tap **Start** > **<u>P</u>rograms** > **Windows Live**.
- 2. Enter a search term the search box, then tap the search icon, or tap **Sign in to Windows** Live to sign in.

### Windows Media Player

## Overview of Windows Media Player Mobile

You can use Windows Media 10 Mobile to play digital audio and video files that are stored on your Toshiba phone or on the Web.

**Windows Media Player** can play the following types of file by default:

- Windows Media Audio (\*.wma)
- Windows Media Video (\*.wmv)
- Motion Picture Experts Group-1 Audio Layer-3 (\*.mp3).

This includes the following file type:

\*.asf

Your Toshiba phone can also play back H.263 (\*.3gp) and \*.mp4 files.

In addition to Windows Mobile-based Pocket PCs, Windows Media Player is available on other operating systems, including Windows Mobilebased Smartphones and computers running the Windows or Macintosh operating systems.

### **Overview of controls**

By default, the following keys are assigned to **Windows Media Player** functions:

- Action key plays or pauses a file.
- Left key skips to a previous file.
- Right key skips to the next file.
- Up key increases the volume.
- Down key decreases the volume.
- Right key (hold) fast forward a file.
- Left key (hold) rewinds a file.
- TIP: When you close your Toshiba phone, use the following keys with the Windows Media Player application on the SubDisplay:
  - Action key plays or pauses a file.
  - Up key skips to the next file.
  - Down key skips to a previous file.
  - Up Side key increases the volume.
  - Down Side key decreases the volume.
  - Left key rewinds a file.

### Overview of screens and menus

Windows Media Player has three primary screens:

- **Playback** screen displays the playback controls (such as play, pause, next, previous, and volume), the star rating of the current file, the album art window, and the video window. You can change the appearance of this screen by selecting a different skin.
- Now Playing screen displays the Now Playing playlist, which indicates the file currently playing, as well as any files in the queue.
- Library screen enables quick access of audio files, video files, and playlists. It contains categories such as My Music, My Videos, My TV, and My Playlists. It also includes a link that lets you switch to the Now Playing screen.

The **Menu** will contain different items depending on the screen you are currently using.

### Now Playing screen menu items

- Library... to the library screen.
- Move Up to move the selected item up in the playlist order.
- Move Down to move the selected item down in the playlist order.

- **<u>Remove from Playlist</u>** to remove the selected item from the playlist.
- <u>Shuffle/Repeat</u> > <u>Shuffle</u> to play the items in the Now Playing playlist in a random order.
- <u>Shuffle/Repeat > Repeat</u> to play the items in the Now Playing playlist repeatedly.
- Save Playlist ... to save the playlist.
- <u>Clear Now Playing</u> to remove all items from the **Now Playing** playlist.
- <u>Error Details</u> to display error information about the selected item. An exclamation mark is displayed before the item name if error details are available.
- **Properties** to display information about the selected file.

### Library screen menu items

- Queue Up to add the selected item to the end of the current playlist.
- **Delete from Library** to delete the selected item from the library.
- Now Playing to display the Now Playing playlist.
- **Library** > library name to switch between libraries.

- **Update Library...** to add new items to the library by searching your Toshiba phone or storage card.
- **Open File...** allows easy access to files that are not in the library.
- **Open URL...** allows you to play a file on a network, such as the Internet.
- **Properties** to display information about the selected file.

## Overview of licenses and protected files

Protected files are digital media files that are secured with a license to prevent unauthorised distribution or playback.

The license specifies how you can use the file. For example, a license can specify whether you can use the desktop player to synchronise a file to your Toshiba phone, or it can specify how many times you can play a file on your Toshiba phone. The terms of the license are specified by the person or company that provided the file.

Licenses are created and managed by a technology called Digital Rights Management (DRM). Because Windows Media Player 10.3 Mobile for Pocket PC

supports Windows Media DRM 10, you can download and play protected files that you have obtained from compatible online stores, such as MSN Music. If permitted by the license and your Toshiba phone, you can play subscription or rental content from some online stores.

For information about compatible online stores and devices, access the PlaysForSure website at: www.playsforsure.com.

When copying a protected file from your computer to your Toshiba phone:

- Always use the desktop version of Windows Media Player 10 to synchronise the file to your phone.
- Always synchronise the file to a storage card on your phone. Do not synchronise to a storage card that is inserted into a storage card reader.

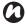

**NOTE:** View the file properties to determine whether a file is protected.

### Playing items on your Toshiba phone

Use the library to find and play songs, videos, and playlists that are stored on your Toshiba phone or storage card.

To play items:

- From the Today screen, tap Start > Programs
   Windows Media > Menu > Library...
   If necessary, from the Library screen, tap
   Menu > Library, and select the library that you want to use.
- Tap a category (for example, My Music or My Playlists), and select the item that you want to play.
- 3. Tap Play.

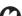

NOTE: To play a file stored on your Toshiba phone but not in a library, tap Menu > <u>Open</u> File... from the Library screen. Select the item that you want to play, then tap Play.

### Playing items on a network

Use the **Open URL...** menu item to play a song or video that is stored on the Internet or on a network server.

- 1. If you are not in the Library screen, tap Menu > <u>L</u>ibrary...
- 2. Tap Menu > Open URL...
- 3. In the **URL** box, enter a network address. or

tap a URL that you have previously used in the **History:** list.

NOTE: To play an item on a network, your Toshiba phone must be connected to a network. For more information about connecting your phone to a network, refer to the **Connectivity** section.

### Copying files to your Toshiba phone

You can either copy files to your Toshiba phone manually, or you can automatically synchronise files between your PC and your Toshiba phone. Use the Sync feature in the desktop version of Windows Media Player 10.3 to synchronise digital media files from your computer to your phone. Using Sync ensures that protected files and album art are copied to your phone correctly.

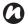

**NOTE:** To perform this function, you must have **ActiveSync** set up.

## Changing the appearance of the player

You can change the appearance of the playback screen by choosing a new skin. To do this:

1. From the Today screen, tap Start > Programs > Windows Media > Menu > Options...

- 2. Tap the Skins tab.
- 3. Press the **Right key** or **Left key** to view the skins. Select the skin required.
- 4. Tap **ok**.

**NOTE:** To download new skins, access the WMplugins website at: www.wmplugins.com.

After downloading a skin to your computer, use **ActiveSync** to copy the \*.skn and \*.bmp files to your Toshiba phone. To ensure that the skin is displayed on the **Skins** tab, do not store skin files in the Windows folder on your Toshiba phone.

### Troubleshooting

If you encounter any difficulty while using Windows Media Player Mobile, a number of resources are available on the web to help you resolve the issue. For more information, see the Troubleshooting Windows Media Player Mobile page on the Microsoft website at:

http://go.microsoft.com/fwlink/?LinkId=29195 .

### Zoom

The **Zoom** application enables you to magnify or decrease the current window size. You can magnify the window to eight times the standard size.

The **Zoom** application is launched at a default level of x2 (200%). It can be set to the following levels:

- x2 (200%)
- x4 (400%)
- x8 (800%)

To launch the **Zoom** application, press and hold the **Up Side key**.

Use the following keys with the **Zoom** application:

- Press the End key to close the Zoom application and return to the previous screen.
- Tap **Zoom In** to zoom in.
- Tap Zoom Out to zoom out.
- Press the **Up key** to scroll up the zoomed screen.
- Press the **Down key** to scroll down the zoomed screen.
- Press the **Right key** to scroll right in the zoomed screen.
- Press the Left key to scroll left in the zoomed screen.

You can also tap and hold the stylus on the **Zoom** application screen to open a pop up menu with the following items:

- X2
- X4
- X8

By selecting one of these menu items, you can zoom to 200%, 400% or 800% respectively.

You can use the horizontal and vertical scroll bars for scrolling, and drag the screen using the stylus to move the focus accordingly.

In case of interruption due to external applications such as an incoming phone call or scheduled alarm etc, the **Zoom** application will close automatically.

When the **Zoom** application is open, you will not be able to operate the currently opened application. i.e., zooming is view only functionality.

## **Specifications**

#### System Information

Processor Memory

**Operating System** 

#### UMTS/HSDPA GSM/GPRS/EDGE

#### **Frequency Range**

Within 3G (UMTS) 2100 Within GSM 900 Within DCS 1800 Within PCS 1900

#### **Continuous Talk Time**

Within 3G (UMTS) area Video Call Within GSM area

#### **Continuous Standby Time**

Within 3G (UMTS) area Within GSM area

#### **Charging Time**

Dimensions ( $H \times W \times D$ )

Qualcomm<sup>®</sup> MSM7200 Processor at 400 MHz RAM: 128 MB ROM: 256 MB Windows Mobile<sup>®</sup> 6 Professional

1920 - 2170 MHz 880 - 960 MHz 1710 - 1880 MHz 1850 - 1990 MHz

Approx. 190 mins Approx. 120 mins Approx. 265 mins

Approx. 330 hrs Approx. 330 hrs Approx. 3.5 - 4.0 hrs Approx. 117 mm x 64 mm x 19.8 mm

## **Specifications**

| Maximum Output<br>Within 3G (UMTS) 2100<br>Within GSM 900<br>Within DCS 1800<br>Within PCS 1900<br>Weight | Class 3<br>Class 4<br>Class 1<br>Class 1<br>Approx. 183g                                                            | 0.25 W<br>2 W<br>1 W<br>1 W |
|----------------------------------------------------------------------------------------------------|----------------------------------------------------------------------------------------------------|-----------------------------|
| AC Adapter<br>Input Voltage                                                                               | 100 to 240 VAC                                                                                                    | 50/60 Hz                    |
| Charging Temperature Range<br>Display<br>MainLCD<br>Resolution<br>SubLCD<br>Resolution                    | 5 to 35 °C<br>3.0" TFT LCD with Touch screen<br>800 x 480 (65k colours)<br>0.8" OLED LCD<br>96 x 39 (Black & White) |                             |
| <b>Audio/Video Codec</b><br>Audio<br>Video                                                                | AMRNB, AAC, AAC+, eAAC+, MP3, WMA<br>H.263, MPEG-4, WMV, ASF                                                        |                             |

## **Specifications**

Connection

Bluetooth

Wireless LAN

#### Interface

Cable and Phone Charging Headset Connector Expansion Slot Bluetooth<sup>TM</sup> ver 2.0 + EDR (Power Class 2) GAP (Generic Access Profile) SPP (Serial Port Profile) HSP (Headset Profile) HFP (Hands Free Profile) PAN (Personal Area Networking) AVRCP (Audio/Video Remote Control Profile) A2DP (Advanced Audio Distribution Profile) IEEE 802.11b/g WPA, WPA2, WPA-PSK, WPA2-PSK, WEP, TKIP, AES

mini USB (Client, Full Speed) / Charger 10-pin flat type connector microSD

## Troubleshooting

#### Possible causes and solutions Problem Cannot turn the • Ensure that the battery is inserted correctly (page 39). • Ensure that the battery is charged (page 42). power on Cannot charge the · Ensure that the battery is inserted correctly. batterv Ensure that the AC adapter and battery pack connectors are clean. Cannot make or · Check the signal strength indicator. If the display indicates a poor signal, adjust receive voice or your physical location to be clear of obstructions that may block the signal. video calls A video call can only be made or received in an area with 3G coverage. Ensure that the icon indicating that you are in an area with 3G coverage is displayed. If you enter the PIN code incorrectly three times in a row, the PIN lock will be set, preventing calls being made because access to the SIM card is blocked (page 75). Enter the PUK code to cancel the PIN lock. If the indicator appears on the display, enter your security code to cancel the phone lock. Cannot use the Check your subscription status. Contact your service provider. Internet · The network settings may be incorrect. Check the network settings. For details of network settings, contact your service provider. Cannot use SMS or Check your subscription status. Contact your service provider. MMS Ensure that the service centre number is correct. For details of the service centre number, contact your service provider.

## **Purchase record**

For your future reference, we recommend that you fill in your purchase details in the form below.

Serial Number\*:

Dealer Name:

Purchase Date:

\* The serial number is printed on the bottom of the battery compartment.

## Menu tree

### Start

#### Programs

Games Office Mobile **Excel Mobile OneNote Mobile** PowerPoint Mobile Word Mobile ActiveSvnc Calculator Calendar Camera Contacts File Explorer **Fingerprint Launcher** Help Image to Text Internet Explorer Internet Sharing Java. Messaging **Text Messages** MMS Windows Live

New E-mail Account Messenger Notes Opera Browser Phone Phone Dialler Picsel Viewer Pictures & Videos Search SIM Manager (SIMTKUI) Tasks Windows Live Windows Media

#### Settings

Personal Buttons Fingerprint Input Lock Menus Owner Information Phone SIM Lock Sounds & Notifications Today Video Call System About Backlight Certificates Clock & Alarms Customer Feedback Encryption Error Reporting External GPS Internal GPS Master Clear Memory Power **Regional Settings Remove Programs** Screen Windows Update Connections Beam Bluetooth

## Menu tree

Connections USB to PC Wi-Fi

Wireless Manager

## End User License Agreements (EULAs)

### MICROSOFT SOFTWARE LICENSE TERMS FOR WINDOWS MOBILE 6 SOFTWARE

These license terms are an agreement between you and TOSHIBA. Please read them. They apply to the software included on this device. The software also includes any separate media on which you received the software.

The software on this device includes software licensed by TOSHIBA from Microsoft Corporation or its affiliate.

The terms also apply to any

- · updates,
- · supplements,
- · Internet-based services, and
- support services

for this software, unless other terms accompany those items. If so, those terms apply.

As described below, using some features also operates as your consent to the transmission of certain standard computer information for Internet-based services. By using the software, including use on this device, you accept these terms. If you do not accept them, do not use the device or software. Instead, contact TOSHIBA to determine its return policy for a refund or credit.

**WARNING:** If the software contains voice operated technologies, then operating this software requires user attention. Diverting attention away from the road while driving can possibly cause an accident or other serious consequence. Even occasional, short diversions of attention can be dangerous if your attention is diverted away from your driving task at a critical time. TOSHIBA and Microsoft make no representations, warranties or other determinations that ANY use of this software is legal, safe, or in any manner recommended or intended while driving or otherwise operating a motor vehicle.

## If you comply with these license terms, you have the rights below.

- 1. **USE RIGHTS.** You may use the software on the device with which you acquired the software.
- 2. ADDITIONAL LICENSING REQUIREMENTS AND/OR USE RIGHTS.
  - a. **Specific Use.** TOSHIBA designed this device for a specific use. You may only use the software for that use.

## End User License Agreements (EULAs)

- b. Included Microsoft Programs and Additional Required Licenses. Except as provided below, these license terms apply to all Microsoft programs included with the software. If the license terms with any of those programs give you other rights that do not expressly conflict with these license terms, you also have those rights.
  - This agreement does not grant you any rights with respect to the Windows Mobile Device Center, Microsoft ActiveSync or Microsoft Outlook 2007 Trial which are subject to the licenses accompanying those items.
- c. **Speech Recognition.** If the software includes speech recognition component(s), you understand that speech recognition is an inherently statistical process and that recognition errors are inherent in the process. Neither TOSHIBA nor Microsoft or their suppliers shall be liable for any damages arising out of errors in the speech recognition process.
- d. **Phone Functionality.** If the device software includes phone functionality, all or certain portions of the device software may be

inoperable if you do not have and maintain a service account with a wireless telecommunication carrier ("Mobile Operator"), or if the Mobile Operator's network is not operating or configured to operate with the device.

- 3. SCOPE Of LICENSE. The software is licensed, not sold. This agreement only gives you some rights to use the software. TOSHIBA and Microsoft reserve all other rights. Unless applicable law gives you more rights despite this limitation, you may use the software only as expressly permitted in this agreement. In doing so, you must comply with any technical limitations in the software that allow you to use it only in certain ways. You shall not:
  - work around any technical limitations in the software;
  - reverse engineer, decompile or disassemble the software;
  - make more copies of the software than specified in this agreement;
  - publish the software for others to copy;
  - · rent, lease or lend the software; or
  - use the software for commercial software hosting services.

Except as expressly provided in this agreement, rights to access the software on this device do not give you any right to implement Microsoft patents or other Microsoft intellectual property in software or devices that access this device.

You may use remote access technologies in the software such as Remote Desktop Mobile to access the software remotely from a computer or server. You are responsible for obtaining any licenses required for use of the protocols to access other software.

- INTERNET-BASED SERVICES. Microsoft provides Internet-based services with the software. Microsoft may change or cancel them at any time.
  - a. **Consent for Internet-Based Services.** The software features described below connect to Microsoft or service provider computer systems over the Internet. In some cases, you will not receive a separate notice when they connect. You may switch off some of these features or not use them. For more information about these features, visit <u>http://go.microsoft.com/fwlink/</u><u>?Linkld=81931</u>.

## By using these features, you consent to the transmission of this information.

Microsoft does not use the information to identify or contact you.

- Device Information. The following features use Internet protocols, which send to the appropriate systems device information, such as your Internet protocol address, the type of operating system, browser and name and version of the software you are using, and the language code of the device where you installed the software. Microsoft uses this information to make the Internet-based services available to you.
- Windows Mobile Update Feature. The Windows Mobile Update feature provides you the ability to obtain and install software updates on your device if updates are available. You may choose not to use this feature. TOSHIBA and/or your Mobile Operator may not support this feature or an update for your device.
- Windows Media Digital Rights
   Management. Content owners use Windows
   Media digital rights management technology
   (WMDRM) to protect their intellectual

property, including copyrights. This software and third party software use WMDRM to play and copy WMDRM-protected content. If the software fails to protect the content, content owners may ask Microsoft to revoke the software's ability to use WMDRM to play or copy protected content. Revocation does not affect other content. When you download licenses for protected content, you agree that Microsoft may include a revocation list with the licenses. Content owners may require you to upgrade WMDRM to access their content. Microsoft software that includes WMDRM will ask for your consent prior to the upgrade. If you decline an upgrade, you will not be able to access content that requires the upgrade.

- b. **Misuse of Internet-based Services.** You shall not use these services in any way that could harm them or impair anyone else's use of them. You shall not use the services to try to gain unauthorized access to any service, data, account or network by any means.
- 5. **NOTICES ABOUT THE MPEG-4 VISUAL STANDARD.** The software may include MPEG-4 visual decoding technology. This technology is a format for data compression of

video information. MPEG LA, L.L.C. requires this notice:

USE OF THIS PRODUCT IN ANY MANNER THAT COMPLIES WITH THE MPEG 4 VISUAL STANDARD IS PROHIBITED, EXCEPT FOR USE DIRECTLY RELATED TO (A) DATA OR INFORMATION (i) GENERATED BY AND OBTAINED WITHOUT CHARGE FROM A CONSUMER NOT THEREBY ENGAGED IN A BUSINESS ENTERPRISE, AND (ii) FOR PERSONAL USE ONLY; AND (B) OTHER USES SPECIFICALLY AND SEPARATELY LICENSED BY MPEG LA, L.L.C. If you have questions about the MPEG-4 visual standard, please contact MPEG LA, L.L.C., 250 Steele Street, Suite 300, Denver, CO 80206; www.mpegla.com.

- 6. **DIGITAL CERTIFICATES.** The software uses digital certificates in X.509 format. These digital certificates are used for authentication.
- CONNECTIVITY SOFTWARE. Your device package may include Windows Mobile Device Center or Microsoft ActiveSync software. If it is included, then you may install and use it in accordance with the license terms that are provided with it. If no license terms are provided,

then you may install and use only one (1) copy of the software on a single computer.

- 8. **NETWORK ACCESS.** If you are using a network, such as an employer network, the network administrator may limit features or functionality on your device.
- PRODUCT SUPPORT. Contact TOSHIBA for support options. Refer to the support information provided with the device.
- 10. **LINKS TO THIRD PARTY WEBSITES.** If the software provides links to third party websites, those links are provided to you only as a convenience, and the inclusion of any link does not imply an endorsement of the third party website by Microsoft or TOSHIBA.
- 11. **BACKUP COPY.** You may make one backup copy of the software. You may use it only to reinstall the software on the device.
- 12. **PROOF OF LICENSE.** If you acquired the software on the device, or on a disc or other media, a genuine Certificate of Authenticity label with a genuine copy of the software identifies licensed software. To be valid, this label must be affixed to the device, or included on or in TOSHIBA's software packaging. If you receive the label separately, it is not valid. You should

keep the label on the device or packaging to prove that you are licensed to use the software. To identify genuine Microsoft software, see <u>http://www.howtotell.com</u>.

- 13. **TRANSFER TO A THIRD PARTY.** You may transfer the software only with the device, the Certificate of Authenticity label, and these license terms directly to a third party. Before the transfer, that party must agree that these license terms apply to the transfer and use of the software. You may not retain any copies of the software including the backup copy.
- 14. **RESTRICTED USE.** The Microsoft software was designed for systems that do not require fail-safe performance. You may not use the Microsoft software in any device or system in which a malfunction of the software would result in foreseeable risk of injury or death to any person. This includes operation of nuclear facilities, aircraft navigation or communication systems and air traffic control.
- 15. NO WARRANTIES FOR THE SOFTWARE. The software is provided "as is". You bear all risks of using it. Microsoft gives no express warranties, guarantees or conditions. Any warranties you receive regarding the device

or the software do not originate from, and are not binding on, Microsoft or its affiliates. When allowed by your local laws, TOSHIBA and Microsoft exclude implied warranties of merchantability, fitness for a particular purpose and non-infringement.

- 16. LIABILITY LIMITATIONS. You can recover from Microsoft and its affiliates only direct damages up to fifty U.S. Dollars (U.S. \$50.00). You cannot recover any other damages, including consequential, lost profits, special, indirect or incidental damages. This limitation applies to:
  - anything related to the software, services, content (including code) on third party internet sites, or third party programs, and
  - claims for breach of contract, breach of warranty, guarantee or condition, strict liability, negligence, or other tort to the extent permitted by applicable law.

It also applies even if Microsoft should have been aware of the possibility of the damages. The above limitation may not apply to you because your country may not allow the exclusion or limitation of incidental, consequential or other damages. 17. **EXPORT RESTRICTIONS.** The software is subject to United States export laws and regulations. You must comply with all domestic and international export laws and regulations that apply to the software. These laws include restrictions on destinations, end users and end use. For additional information, see www.microsoft.com/exporting.

# End User License Agreement for ArcSoft Software

The following is a legal software license agreement between you, the software end user, and ArcSoft, Inc. Carefully read this license agreement before using the relevant ArcSoft software (**"Software"**). Installing the Software on a computer or other hardware device indicates that you have read this license agreement and agree to its terms.

1. Grant of License. This license permits you to use one copy of the Software included in this package or product on any single computer. For each software licensee, the program can be "in use" on only one computer or hardware device at any given time. The Software is "in use" when it is either loaded into RAM or installed into the hard disk or other permanent memory of a computer or other hardware device. A special license permit from ArcSoft is required if the program is going to be installed on a network server for the sole purpose of distribution to other computers. You may not modify, translate, reverse assemble, decompile, disassemble or otherwise attempt (i) to defeat, avoid, bypass, remove, deactivate or otherwise circumvent any software protection mechanisms in the Software, including without limitation any such mechanism used to restrict or control the functionality of the Software, or (ii) to derive the source code or the underlying ideas, algorithms, structure or organization from the Software (except to the extent that such activities may not be prohibited under applicable law).

- 2. **Copyright.** The Software contained in this package or device is protected by United States copyright laws, international treaty provisions, and all other applicable national laws. The Software must be treated like all other copyrighted materials (e.g. books and musical recordings). This license does not allow the Software to be rented or leased, and the written materials accompanying the Software (if any) may not be copied.
- 3. **Ownership.** Title, ownership rights, and all intellectual property rights in and to the Software and any accompanying documentation, and any copy of the foregoing, shall remain the sole and exclusive property of ArcSoft and/or its third party licensors. You agree to abide by the copyright law and all other applicable laws. You acknowledge that the Software contains

valuable confidential information and trade secrets of ArcSoft and/or its third party licensors.

4. Warranty Disclaimer. NO WARRANTIES, EITHER EXPRESS OR IMPLIED, ARE MADE WITH RESPECT TO THIS SOFTWARE. INCLUDING BUT NOT LIMITED TO THE IMPLIED WARRANTIES OF MERCHANTABILITY AND FITNESS FOR A PARTICULAR PURPOSE AND WARRANTIES FOR NON-INFRINGEMENT OF INTELLECTUAL PROPERTY, AND ARCSOFT EXPRESSLY DISCLAIMS ALL WARRANTIES NOT STATED HEREIN. YOU ASSUME THE ENTIRE RISK AS TO THE QUALITY AND PERFORMANCE OF THE SOFTWARE. SHOULD THE SOFTWARE PROVE DEFECTIVE, YOU, AND NOT ARCSOFT OR AN AUTHORIZED RESELLER, ASSUME THE ENTIRE COST OF NECESSARY SERVICING, REPAIR. OR CORRECTION. SOME STATES DO NOT ALLOW THE EXCLUSION OF IMPLIED WARRANTIES, SO THE ABOVE EXCLUSION MAY NOT APPLY TO YOU. THIS WARRANTY GIVES YOU SPECIFIC LEGAL RIGHTS, AND YOU MAY ALSO HAVE OTHER **BIGHTS THAT VABY FROM STATE TO** 

STATE.

YOUR SOLE REMEDY AND THE ENTIRE LIABILITY OF ARCSOFT ARE SET FORTH ABOVE. IN NO EVENT WILL ARCSOFT BE LIABLE TO YOU OR ANY OTHER PERSON FOR ANY DAMAGES, INCLUDING ANY INCIDENTAL OR CONSEQUENTIAL DAMAGES, EXPENSES, LOST PROFITS, LOST SAVINGS, OR OTHER DAMAGES ARISING OUT OF USE OF OR INABILITY TO USE SUCH SOFTWARE.

5. No Liability for Consequential Damages. In no event shall ArcSoft be liable for any damages whatsoever (including but not limited to damages for loss of business profits, business interruption, loss of business information, or any other pecuniary loss) which results from an inability to use this Software, even if ArcSoft, Inc. has been advised of the possibility of such damages. Because some states/jurisdictions do not allow the exclusion or limitation of consequential or incidental damages, the above limitations may not apply to you.

EULAs

- 6. **Export.** Subject to permission of the appropriate United States or foreign licenses, export or re-export the product incorporating the Software is able to be made.
- 7. U.S. Government Restricted Rights. If you are a unit or agency of the United States government, the Software and related documentation are deemed to be "commercial computer software" and "commercial computer software documentation," respectively, pursuant to DEAR Section 227,7202 and EAR Section 12.212(b), as applicable. Any use, modification, reproduction, release, performing, displaying or disclosing of the Software and/or the related documentation by the United States government shall be governed solely by the terms of this Agreement and shall be prohibited except to the extent expressly permitted by the terms of this Agreement. Any technical data provided that is not covered by the above provisions is deemed to be "technical data commercial items" pursuant to DFAR Section 227.7015(a). Any use, modification, reproduction, release, performing, displaying or disclosing of such technical data shall be governed by the terms of DFAR Section 227.7015(b).
- 8. High Risk Activities. The Software is not faulttolerant and is not designed or intended for use in hazardous environments requiring fail-safe performance, or any other application in which the failure of the Software could lead directly to death, personal injury, or severe physical or property damage (collectively, "High Risk Activities"). ARCSOFT EXPRESSLY DISCLAIMS ANY EXPRESS OR IMPLIED WARRANTY OF FITNESS FOR HIGH RISK ACTIVITIES.
- 9. Termination. Your rights with respect to the Software may be terminated, either immediately or after a notice period not exceeding thirty (30) days, upon unauthorized copying of the Software or failure to comply with the restrictions contained in this license agreement. Upon termination of the license, you shall cease to use thereof. [Toshiba comment: This is a ROM based product and there is no way for the end user to return or uninstall the Software thereof.]
- 10. **Governing Law.** If this product was purchased in the United States, this Agreement is governed by the laws of the state of California; otherwise, local laws may apply.

# End User License Agreement for Dilithium Software

All End User License Agreements for the OEM Applications will include at least the following restrictions:

- The end user is only granted a non-exclusive right to use the OEM Application for its own internal business purposes. The end user may only use the Program with and as part of the OEM Application and is prohibited from using such Programs for application development purposes or otherwise outside the scope of the license granted in Section 2.2 of this Agreement.
- 2. The end user shall be prohibited from sublicensing, timesharing, rental, facility management, or service bureau usage of the Programs.
- OEM and Dilithium retain all right, title, and interest to the OEM Applications. The end user may not copy the OEM Application, except for inactive backup and archival purposes only.
- 4. The end user may not disaggregate the Program from the OEM Application, and may not use or distribute the Program except as integrated or bundled with the OEM Application.

- 5. The end user must agree to comply with all export and re-export restrictions and regulations ("Export Restrictions") imposed by the government of the United States. If any Program license is provided to U.S. government licensee use, duplication or disclosure of the software and documentation by the U.S. Government shall be provided subject to terms and conditions consistent with these restrictions and any applicable FAR provisions, for example, FAR 52.227-19.
- The OEM Application contains proprietary and confidential information of OEM and Dilithium. The end user will agree to maintain the OEM Applications in confidence and shall use a reasonable degree of care to protect the confidentiality of the OEM Applications.
- Upon termination of the license for the OEM Application, the end user shall cease to use all copies of the OEM Application.
- Dilithium shall be named a third party beneficiary of the End User License Agreement for purposes of enforcing Dilithium's intellectual property rights.

 To the extent that the end user receives any Source Code, the end user agrees to comply with the terms and conditions set forth in Exhibit I.

# End User License Agreement for Picsel Software

- 1. The End User shall be made aware that all copyrights and intellectual property rights in the Product are proprietary to Picsel and that PICSEL, PICSEL POWERED, PICSEL BROWSER, PICSEL DOCUMENT VIEWER, PICSEL PDF VIEWER, EPAGE, e-PAGE, DEMOCRACY OF ACCESS or the Picsel Cube Logo are trademarks or registered trademarks of Picsel Technologies Limited.
- 2. The End User shall be prohibited from reverse engineering, disassembling, reversing translating, or in any way decoding the Product or any copying of part of it in order to derive any source code.
- US law and international agreements currently prohibit (as of May 2005) export of the device and the software to the following countries -Cuba, Iran, Libya, North Korea, Sudan and Syria.

# Index

## Index

### Numerics

3G coverage 137

## A

AC adapter 17, 26 AC cable 17, 26 ActiveSync 44, 45, 57 A-GPS 5 Alarm 87 Attachment 59

### В

Battery 39, 42, 43 Battery life 91 Battery pack 26, 137 Battery safety 16 Beam 100 Bluetooth 11, 97 Bluetooth connection 44, 99 Browser 121

## С

Calculator 116 Calendar 107 Call barring 79 Call History 47 Caller ID 80 Camera 116 Clock 87 Conference 49 Contacts 46, 47, 109 Copying files 132 Creating a Bluetooth partnership 98 Creating a GPRS connection 94 Creating an e-mail message 57

### D

Date 87 Deleting a message 54 Display indicators 32

## Index

## Е

Earphones 26 Earpiece 27 E-mail 52, 55 Emergency calls 18 EULA 141 Excel Mobile 106 Exchange server 44, 45, 55, 57

#### F

FCC notice 19 File Explorer 119 Fingerprint 77 Fingerprint Launcher 119 Flight mode 102 Forwarding a message 54

#### G

Games 115, 120

#### Н

Help 115 Hotmail 52

#### I

Image to Text 104 Internal GPS 5 Internet e-mail 55 Internet Explorer 112 Internet Sharing 120

#### J

Java 120

#### Κ

Keyboard 29, 66

#### L

Letter Recognizer 66

#### Μ

Making a call 46 MMS 52 MMS messages 60 Modem 44 Multimedia messages 52

## 154

# index

## Ν

Notes 122

## 0

Office Mobile 106 Opera Browser 123 Operating environment 15 Owner information 78

#### Ρ

Phone charging connector 27 Phone Dialler 102 Picsel Viewer 123 Pictures & Videos 124 PowerPoint Mobile 106

#### R

Receiving a call 48 Reinitialising 25 Removing Programs 92 Replying to a message 54, 58

### S

Searching 73 SIM card 38 SIM Manager 126 SIM Toolkit 126 SMS 52 Speakerphone 50 Speed dial 47 Start menu 31, 78 Stylus 41 Synchronising 44

#### Т

Tasks 126 Text messages 52, 53 Time 87 Today screen 30 Touch screen 29 Transcriber 67

## Index

## U

USB cable 26

#### V

Video call 51 Volume control 74 VPN connection 96

#### W

Windows Live 128 Windows Live Messenger 63 Windows Media Player 128 Word Mobile 107

#### Ζ

Zoom 133

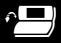

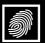

**Fingerprint Control** 

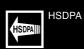

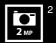

2 MP Camera

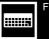

Full Keyboard

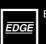

EDGE Enabled

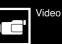

GPS

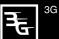

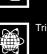

Triband

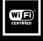

WiFi<sup>®</sup> Enabled

Video Calling **₽** ⊕ ₩

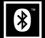

Bluetooth™

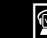

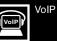

•

**USB** Connectivity

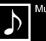

Music Playback

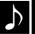

© 2008 Toshiba Information Systems UK Limited. Toshiba and the Toshiba logo are trademarks of Toshiba Corporation in Japan and other countries.

Other trademarks and trade names may be used here to refer to the product. Toshiba disclaims proprietary interest in the marks and names of others.

G910-GB

MSCX10001420

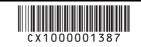